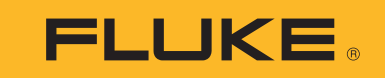

# **1742/1746/1748**

Power Quality Logger

Manual de uso

(BC) October 2017 (Spanish) ©2017 Fluke Corporation. All rights reserved. All product names are trademarks of their respective companies.

# **GARANTÍA LIMITADA Y LIMITACIÓN DE RESPONSABILIDAD**

Se garantiza que todo producto de Fluke no tendrá defectos en los materiales ni en la mano de obra en condiciones normales de utilización y mantenimiento. El periodo de garantía es de 2 años y comienza en la fecha de despacho. Las piezas de repuesto, reparaciones y servicios son garantizados por 90 días. Esta garantía se extiende sólo al comprador original o al cliente final de un revendedor autorizado por Fluke y no es válida para fusibles, baterías desechables o productos que, en opinión de Fluke, hayan sido utilizados incorrectamente, modificados, maltratados, contaminados o dañados ya sea accidentalmente o a causa de condiciones de funcionamiento o manejo anormales. Fluke garantiza que el software funcionará substancialmente de acuerdo con sus especificaciones funcionales durante 90 días y que ha sido grabado correctamente en un medio magnético sin defectos. Fluke no garantiza que el software no tendrá errores ni que operará sin interrupción.

Los revendedores autorizados por Fluke podrán extender esta garantía solamente a los Compradores finales de productos nuevos y sin uso previo, pero carecen de autoridad para extender una garantía mayor o diferente en nombre de Fluke. La asistencia técnica en garantía estará disponible únicamente si el producto fue comprado a través de un centro de distribución autorizado por Fluke o si el comprador pagó el precio internacional correspondiente. Fluke se reserva el derecho a facturar al Comprador los costos de importación de reparaciones/repuestos cuando el producto comprado en un país es enviado a reparación a otro país.

La obligación de Fluke de acuerdo con la garantía está limitada, a discreción de Fluke, al reembolso del precio de compra, reparación gratuita o al reemplazo de un producto defectuoso que es devuelto a un centro de servicio autorizado por Fluke dentro del periodo de garantía.

Para obtener el servicio de la garantía, comuníquese con el centro de servicio autorizado por Fluke más cercano a usted, solicite la información correspondiente a la autorización de la devolución y luego envíe el producto a dicho centro de servicio con una descripción del fallo y los portes y el seguro prepagados (FOB destino). Fluke no asume ningún riesgo por daño durante el tránsito. Después de la reparación de garantía, el producto será devuelto al Comprador, con los fletes prepagados (FOB destino). Si Fluke determina que el fallo fue causado por maltrato, mala utilización, contaminación, modificación o por una condición accidental o anormal presentada durante el funcionamiento o manejo, incluidos los fallos por sobretensión causados por el uso fuera de los valores nominales especificados para el producto, o por el desgaste normal de los componentes mecánicos, Fluke preparará una estimación de los costos de reparación y obtendrá su autorización antes de comenzar el trabajo. Al concluir la reparación, el producto será devuelto al Comprador con los fletes prepagados y al Comprador le serán facturados la reparación y los costos de transporte (FOB en el sitio de despacho).

ESTA GARANTÍA ES EL ÚNICO Y EXCLUSIVO RECURSO DEL COMPRADOR Y SUBSTITUYE A TODAS LAS OTRAS GARANTÍAS, EXPRESAS O<br>IMPLÍCITAS, INCLUYENDO, PERO SIN LIMITARSE A, TODA GARANTÍA IMPLÍCITA DE COMERCIABILIDAD O IDONEIDAD PARA UN

Como algunos países o estados no permiten la limitación de los términos de una garantía implícita, ni la exclusión ni limitación de daños incidentales o consecuentes, las limitaciones y exclusiones de esta garantía pueden no ser válidas para todos los Compradores. Si una cláusula de esta Garantía es considerada inválida o inaplicable por un tribunal o por algún otro ente de jurisdicción competente y responsable de la toma de decisiones, dicha consideración no afectará la validez o aplicabilidad de cualquier otra cláusula.

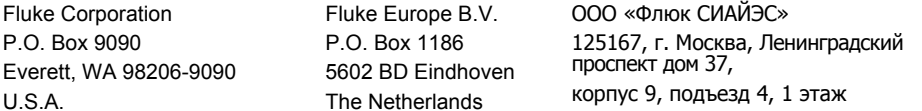

11/99

# Tabla de materias

# **Título**

# Página

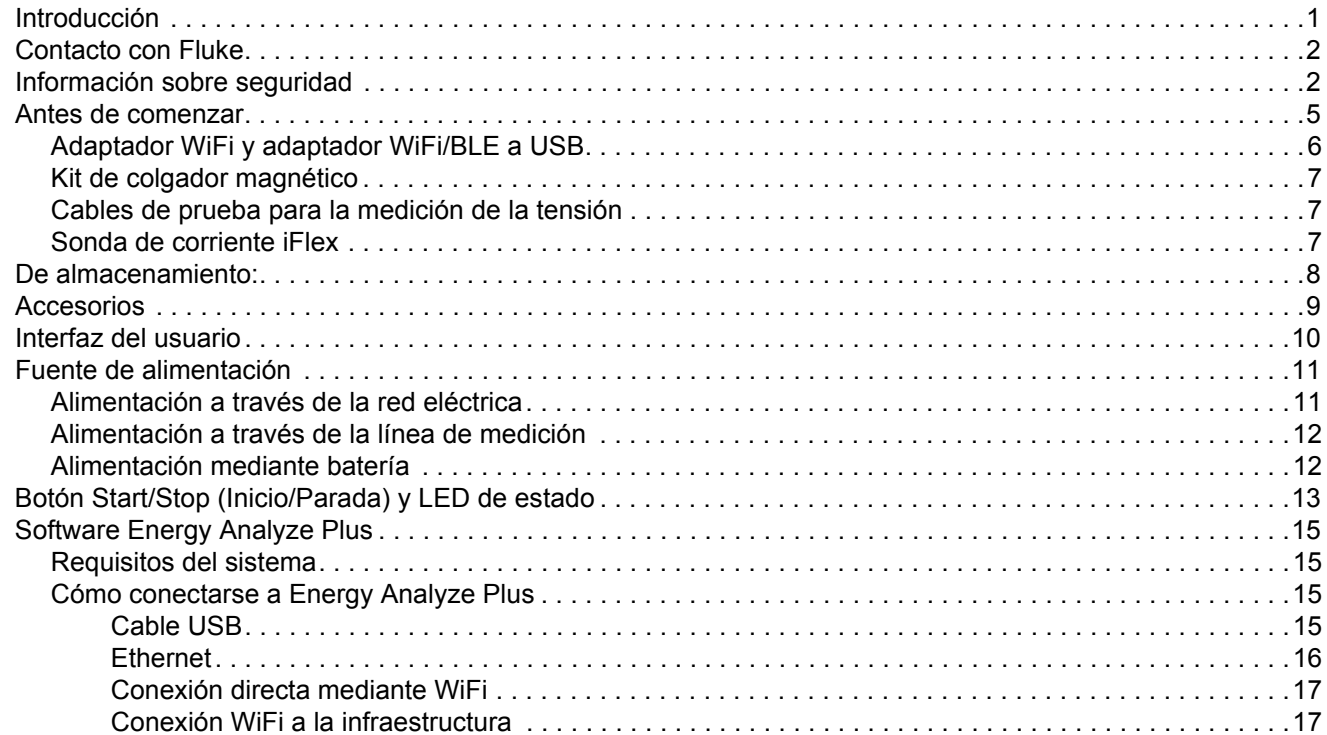

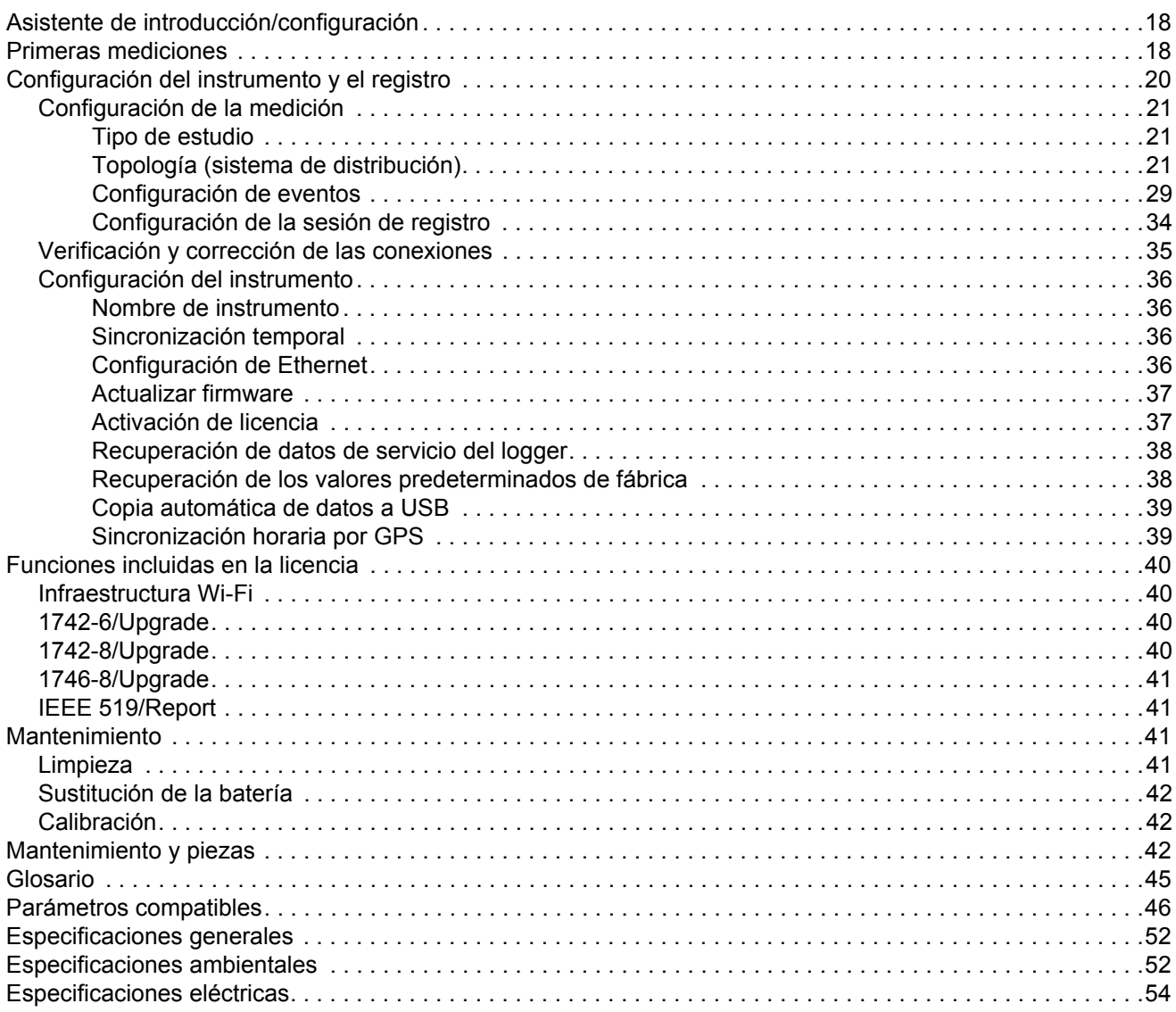

# <span id="page-4-0"></span>*Introducción*

Los power quality loggers 1742, 1746 y 1748 (logger o producto) son dispositivos compactos para técnicos e ingenieros que se utilizan para la resolución de problemas, cuantificar el consumo de energía y analizar los sistemas de distribución de energía. El producto cumple con normas internacionales como IEC 61000-4-30 e IEC 62586. El producto puede registrar simultáneamente hasta 500 parámetros y capturar eventos para detectar problemas de calidad eléctrica intermitentes y difíciles de encontrar.

El software incluido Energy Analyze Plus permite análisis detallados de los datos e informes capturados según normas nacionales e internacionales como EN 50160 Todas las ilustraciones de este manual muestran el modelo 1748.

El logger registra:

- Intervalo de tendencias (de 1 s a 30 min):
	- Tensión [V]
	- Corriente [A]
	- Auxiliar [V, definido por el usuario]
	- Frecuencia [Hz]
	- V THD [%fund, V]
	- A THD [%fund, A]
	- Potencia [kW, KVA, kvar]
	- -Energía [kWh, KVAh, kvarh]
	- Factor de potencia es [1]
	- -Potencia fundamental [kW, KVA, kvar]
	- -DPF [1]
	- -Desequilibrio de tensión [%], componentes P, N y Z simétricos [V] [1]
	- -Desequilibrio de corriente [%], componentes P, N y Z simétricos [A] [1]
- • Intervalo de demanda (de 5 min a 30 min)
	- Energía [Wh, varh, VAh]
	- Factor de potencia es [1]
	- Demanda máxima [kW]
	- Coste de energía [moneda definida por el usuario]
- Ciclos 150/180 armónicos (habitualmente de 3 s)
	- Tensión [V] [<sup>3]</sup>
	- Corriente [A]<sup>[3]</sup>
	- Armónicos de tensión del h01 al h50 [%<sub>fund</sub>, V], V THD [%<sub>fund</sub>]<sup>[3]</sup>
	- Armónicos de corriente del h01 al h50 [%f<sub>und</sub>, A], A THD [%f<sub>und</sub>, A], TDD [%] [3]
	- Señalización de la red principal 1, señalización de la red principal 2 [%, V]<sup>[1]</sup>
- Intervalo de CE (10 min)
	- Tensión [V]
	- Frecuencia [Hz] (intervalo de 10 s)
	- Desequilibrio de tensión y componentes P, N y Z simétricos [V]
	- Desequilibrio de corriente y componentes P, N y Z simétricos [A]
	- Desviación excesiva/insuficiente
	- Armónicos de tensión del h01 al h50 [%f<sub>und</sub>, V], V THD [%f<sub>und</sub>]
	- Armónicos de corriente del h01 al h50 [%<sub>fund</sub>, A], A THD [%<sub>fund</sub>, A], TDD [%]
	- Interarmónicos de tensión del ih01 al ih50 [%f<sub>und</sub>, V], V TID [%f<sub>und</sub>] [1]
	- Interarmónicos de corriente del ih01 al ih50 [%fund, A], A TID [%fund]<sup>[1]</sup>
	- Pst de parpadeo de tensión [1], Plt de parpadeo de tensión [1] (agregación de 2 h deslizante)
- Eventos
	- Caídas de tensión, subidas de tensión e interrupciones [1]
	- Cambio rápido de tensión [1]
	- Señalización de la red principal [1]
	- Desviación en forma de onda (incluidos transitorios lentos) [2]
	- Corriente de "in-rush" [1]
- • Registros activados por eventos
	- -Instantánea de forma de onda (10,24 kHz hasta 10 ciclos) [2]
	- -Perfil RMS (1/2 ciclo RMS de tensión y corriente de hasta 10 s) [2]
	- -Señalización de la red principal (10/12 ciclos de hasta 120 s) [2]

*Nota*

[1] *Disponible en los modelos 1746, 1748 y 1742 con 1742-6/kit de actualización o 1742-8/kit de actualización*

[2] *Disponible en los modelos 1748 y 1742 con 1742-8/kit de actualización o 1746 con 1746-8/kit de actualización*

[3] *Requiere IEEE519/licencia de informe*

# <span id="page-5-0"></span>*Contacto con Fluke*

Para ponerse en contacto con Fluke, llame a uno de los siguientes números telefónicos:

- •EE. UU.: 1-800-760-4523
- •[Canadá: 1-800-36-FLUKE \(1-800-363-5853\)](http://www.fluke.es)
- •Europa: +31 402-675-200
- •Japón: +81-3-6714-3114
- •Singapur: +65-6799-5566
- •China: +86-400-810-3435
- •Desde cualquier otro país: +1-425-446-5500

O bien, visite el sitio web de Fluke en [www.fluke.com](http://www.fluke.es).

Para registrar su producto, visite [htt](http://register.fluke.com.)[p://register.fluke.com](http://www.flukeconnect.com).

Para ver, imprimir o descargar el último suplemento del manual, visite <http://us.fluke.com/usen/support/manuals>.

# <span id="page-5-1"></span>*Información sobre seguridad*

Una **Advertencia** identifica condiciones y procedimientos que son peligrosos para el usuario. Una **Precaución** identifica condiciones y procedimientos que pueden causar daños en el Producto o en el equipo que se prueba.

### XW **Advertencia**

**Para evitar posibles choques eléctricos, fuego o lesiones personales:**

- **Lea toda la información de seguridad antes de usar el Producto.**
- **No modifique el Producto y úselo únicamente de acuerdo con las especificaciones; en caso contrario, se puede anular la protección suministrada por el Producto.**
- **Cumpla los requisitos de seguridad nacionales y locales. Utilice equipos de protección personal (equipos aprobados de guantes de goma, protección facial y prendas ignífugas) para evitar lesiones por descarga o por arco eléctrico debido a la exposición a conductores con corriente.**
- **Examine la caja antes de utilizar el Producto. Examine el producto para ver si hay grietas o si falta plástico. Examine con atención el aislamiento que rodea los terminales.**
- • **Sustituya el cable de alimentación de red si el aislamiento está dañado o si muestra signos de desgaste.**
- **Utilice accesorios (sondas, cables de prueba y adaptadores) con valores nominales de categoría de medidas (CAT), tensión y amperaje homologados para el Producto en todas las mediciones.**
- **No utilice cables de prueba si están dañados. Examine los cables de prueba en busca de problemas de aislamiento y mida una tensión conocida.**
- **No utilice el Producto si se ha modificado o si está dañado.**
- • **El compartimento de la batería debe estar cerrado y bloqueado antes de poner en funcionamiento el producto.**
- •**No trabaje solo.**
- • **No realice conexiones de conductores con tensión peligrosos en entornos húmedos o mojados.**
- **No utilice el producto cerca de gases o vapores sin el uso de los accesorios adecuados.**
- **Proteja el producto contra la radiación solar directa.**
- • **Desconecte el circuito o utilice equipo de protección personal (PPE) cuando retire los cables de prueba y las sondas de corriente en exteriores porque la propiedades de aislamiento pueden verse afectadas por el polvo y la humedad.**
- • **No aplique ni quite los cables de prueba o sondas de corriente en circuitos con tensión en entornos húmedos.**
- **Si no se colocan las tapas de protección, el índice de protección se reduce a IP40.**
- **Mantenga el sello de la puerta del compartimento de la batería y la interfaz de la tapa protectora limpia.**
- • **No sobrepase el valor de la categoría de medición (CAT) del componente individual de menor valor de un producto, sonda o accesorio.**
- **Mantenga los dedos detrás de los protectores correspondientes de las sondas.**
- **No toque tensiones >30 V CA rms, picos de 42 V CA o 60V CC.**
- **No utilice una medición de corriente como indicador de que sea seguro tocar un determinado circuito. Hay que realizar una medición de tensión si se sabe que un circuito es peligroso.**
- **No aplique una tensión mayor que la nominal entre los terminales o entre cualquier terminal y la toma de tierra.**
- • **Mida primero una tensión conocida para asegurarse de que el producto funciona correctamente.**
- **Antes de montar o desmontar la sonda de corriente flexible, desexcite el circuito o utilice el equipo de protección individual establecido por la legislación local.**
- • **Desconecte la alimentación de la red y los circuitos de medición antes de abrir la tapa del compartimento de la batería.**
- • **No utilice Ethernet ni accesorios USB si el Producto está instalado en entornos con cables o piezas metálicas expuestas con tensiones peligrosas, como en armarios eléctricos.**
- • **Evite el contacto con las partes metálicas de un cable de prueba mientras el otro todavía esté conectado a una tensión peligrosa.**
- • **No conecte los terminales de las pilas ya que podría producirse un cortocircuito.**
- •**No desmonte ni rompa las pilas ni las baterías.**
- • **No coloque las pilas ni las baterías cerca de una fuente de calor o fuego. Evite la exposición a la luz solar.**
- **La reparación del Producto solo puede ser realizada por un técnico autorizado.**

#### W **Precaución**

**Sustituya la batería recargable después de 5 años de uso moderado o de 2 años de uso intenso. El uso moderado se define como dos recargas de la batería a la semana. El uso intenso es aquel en el que la batería se descarga por completo y se recarga a diario.**

En la Tabla [1](#page-7-0) se incluye una lista de los símbolos utilizados en el Producto y en este manual.

<span id="page-7-0"></span>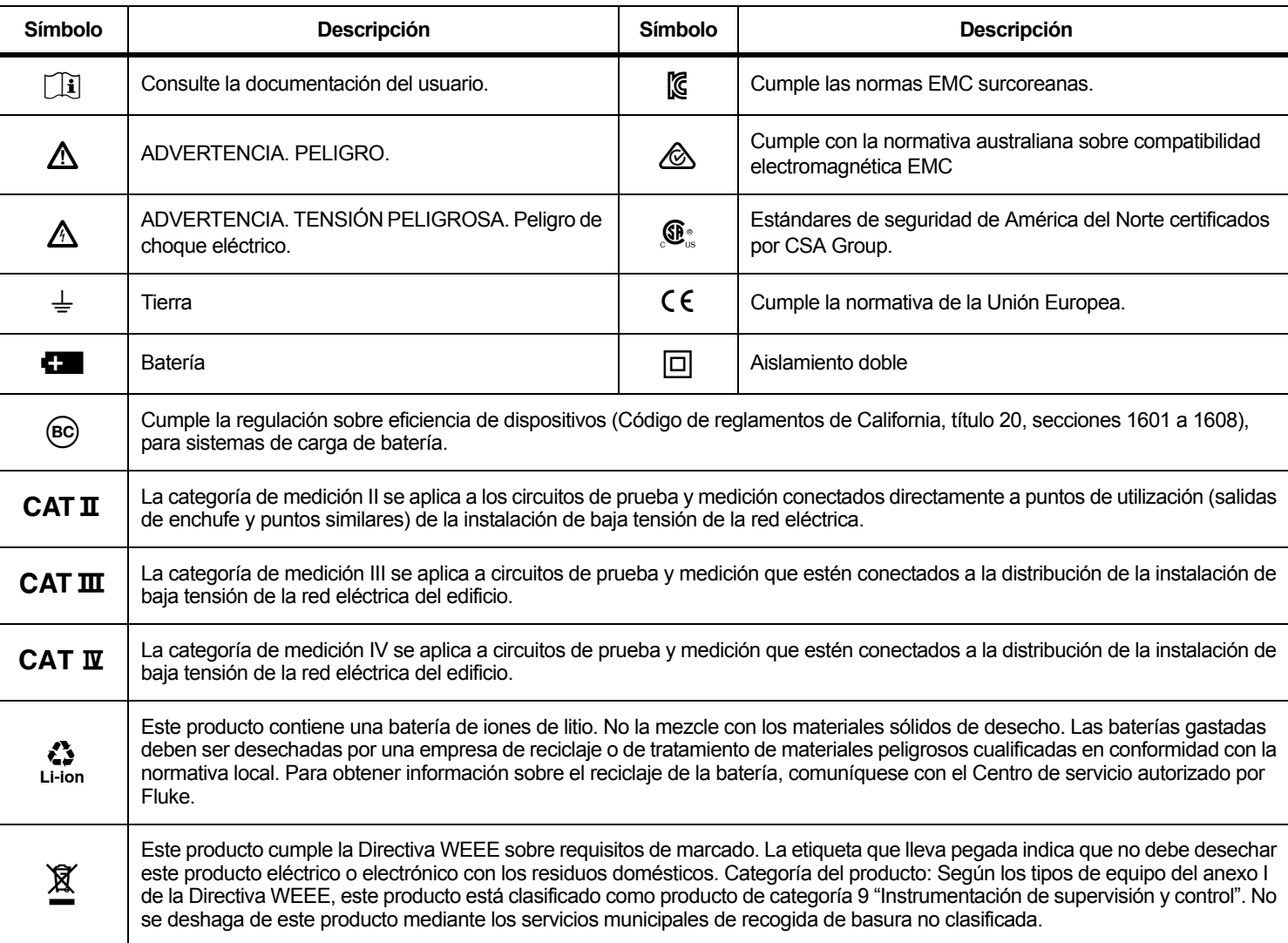

#### **Tabla 1. Símbolos**

# <span id="page-8-0"></span>*Antes de comenzar*

Abajo encontrará una lista con los componentes incluidos en el volumen de suministro: Desembale e inspeccione cada componente cuidadosamente.

Todos los modelos:

- •**Registrador**
- •Estuche/bolsa de almacenamiento blanda
- •Cable de prueba de tensión 3 fases + N
- •4x Pinzas Dolphin negras
- •Juego de pinzas para cables
- •Cable de alimentación (consulte la Tabla [2](#page-8-1))
- •Adaptador de red MA-C8
- •Juego de 2 cables de prueba, 18 cm (7 pulg.)
- •Juego de 2 cables de prueba, 1,5 m (6,6 ft)
- •Cable USB A, mini USB
- • Paquete de información de documentación (tarjeta de referencia rápida, información de seguridad, información de seguridad sobre la sonda iFlex)
- Unidad USB, incluye manual de uso, Fluke Energy Analyze Plus (PC Application Software) y software de código abierto
- Kit de colgador magnético (solo en 1748)
- •4 sondas magnéticas (solo en 1746/1748)
- •Sonda de corriente Thin-Flexi IP65<sup>[1]</sup>
	- Modelo 174x/15: 4 i17xx-flex1500IP, 61 cm (24 pulg)

o bien

- Modelo 174x/30: 4 i17xx-flex3000IP, 61 cm (24 pulg)
- 2 adaptadores WiFi o adaptadores WiFi/BLE a USB [2]

*Nota*

[1] *Los modelos básicos (1742/B, 1746/B y 1748/B) no incluyen sondas de corriente.*

[2] *El adaptador WiFi o WiFi/BLE a USB solo se incluye cuando el país cuenta con la certificación pertinente. Visite www.fluke.com para comprobar la disponibilidad.*

#### **Tabla 2. Cable de alimentación específico de cada país**

<span id="page-8-1"></span>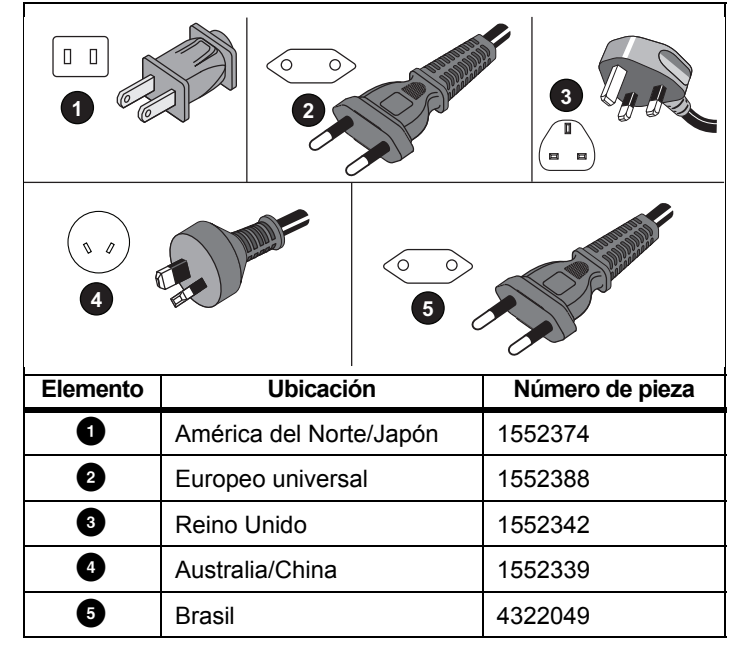

# <span id="page-9-0"></span>*Adaptador WiFi y adaptador WiFi/BLE a USB*

El adaptador permite las características de conexión inalámbrica del producto:

- Configuración del logger, verificación mediciones y configuración de la sesión de registro con el software de PC *Energy Analyze Plus* y la aplicación para smartphone Fluke Connect®.
- •Descarga de datos al software para PC *Energy Analyze Plus*.
- • Muestre y almacene datos desde hasta 2 módulos FC de la serie 3000 junto con los datos del logger en la sesión de registro (requiere un adaptador WiFi/BLE a USB)
- •Envíe todos los datos a Fluke Connect® Cloud
- • Gestione activos y comparta datos con la aplicación de smartphone Fluke Connect®

Para sustituir el adaptador:

- 1. Retire los tres tornillos y quite la tapa del compartimento de la batería.
- 2. Saque la batería.
- 3. Coloque el adaptador WiFi en el compartimento.

El adaptador se puede instalar en cualquiera de los puertos. Consulte la Figura [1](#page-9-1).

#### *Nota*

*En algunos casos se incluyen ambos adaptadores: adaptador WiFi y adaptador WiFi/BLE a USB (Bluetooth Low Energy)*

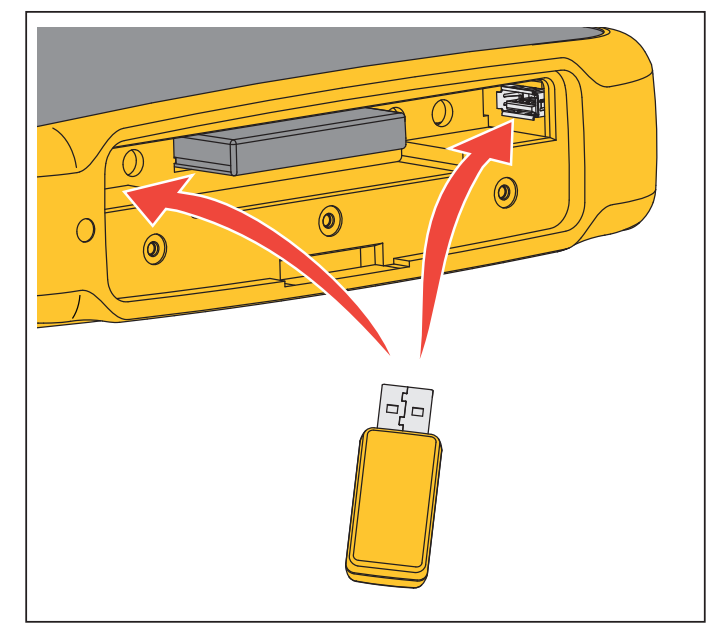

**Figura 1. Instalación del adaptador WiFi**

- <span id="page-9-1"></span>4. Inserte la batería. Asegúrese de que la etiqueta de la batería está boca abajo en el compartimento de la batería.
- 5.Sustituya y cierre la tapa del compartimento de la batería.

# <span id="page-10-0"></span>*Kit de colgador magnético*

Utilice el kit de colgador magnético para colgar el producto. Consulte la Figura [2](#page-10-3).

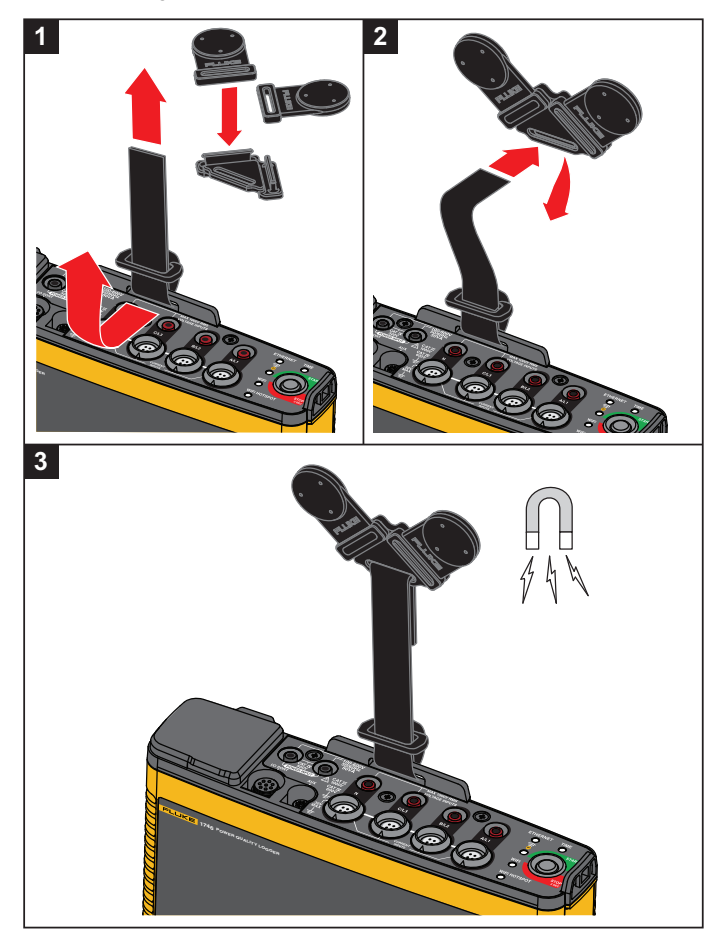

**Figura 2. Kit de colgador magnético**

# W **Precaución**

**Utilice siempre dos imanes para colgar el producto.**

# <span id="page-10-1"></span>*Cables de prueba para la medición de la tensión*

Los cables de prueba de tensión son cables planos de cuatro hilos que no se enredan y pueden instalarse en espacios reducidos. En las instalaciones donde el acceso al Neutro esté fuera del alcance del cable de prueba trifásico, utilice el cable de prueba negro como extensión hasta el cable Neutro.

Para las mediciones monofásicas, utilice los cables de prueba rojo y negro.

# <span id="page-10-2"></span>*Sonda de corriente iFlex*

La sonda de corriente iFlex utiliza el principio de la bobina de [Rogowski \(bobina R\), que consiste en un toroide de cable en el cual](http://www.fluke.es)  se mide una corriente alterna que circula por el cable. Consulte la [Figura 3.](http://www.fluke.es)

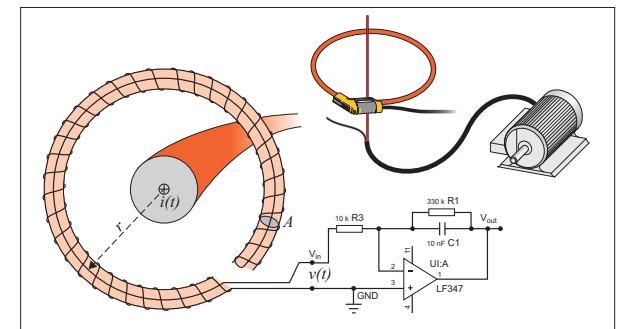

<span id="page-10-4"></span><span id="page-10-3"></span>**Figura 3. Principio de funcionamiento de la bobina R**

La bobina R tiene ventajas sobre otros tipos de transformadores de corriente:

- No tiene un circuito cerrado. El segundo terminal retorna por el núcleo del toroide (generalmente un tubo de plástico o caucho) y se conecta al primer terminal. De esta manera, la bobina está abierta, es flexible y se puede enrollar alrededor de un conductor cargado con tensión sin perturbarlo.
- • Tiene un núcleo de aire en lugar de hierro. Tiene una inductancia baja y es capaz de responder a las variaciones rápidas en la corriente.
- • Gracias a que no hay un núcleo de hierro que se pueda saturar, es altamente lineal, incluso bajo intensidades altas (como las que se utilizan en la transmisión de energía eléctrica o en las aplicaciones con impulsos de potencia).

Una bobina R bien formada, con una separación equidistante entre espiras, tiene un alto nivel de inmunidad a las interferencias electromagnéticas.

Utilice las pinzas para cables y así facilitar la identificación de las cuatro sondas de corriente. Use los clips adecuados para sus códigos locales de cableado en ambos extremos del cable de la sonda de corriente. Consulte la Figura [4](#page-11-1).

# <span id="page-11-0"></span>*De almacenamiento:*

Cuando no utilice el Registrador, guárdelo en el estuche/la bolsa de almacenamiento. El estuche/la bolsa tiene espacio suficiente para el Registrador y todos los accesorios.

<span id="page-11-1"></span>Si el Registrador permanece almacenado y sin utilizad durante mucho tiempo, se recomienda cargar la batería, como mínimo, cada seis meses.

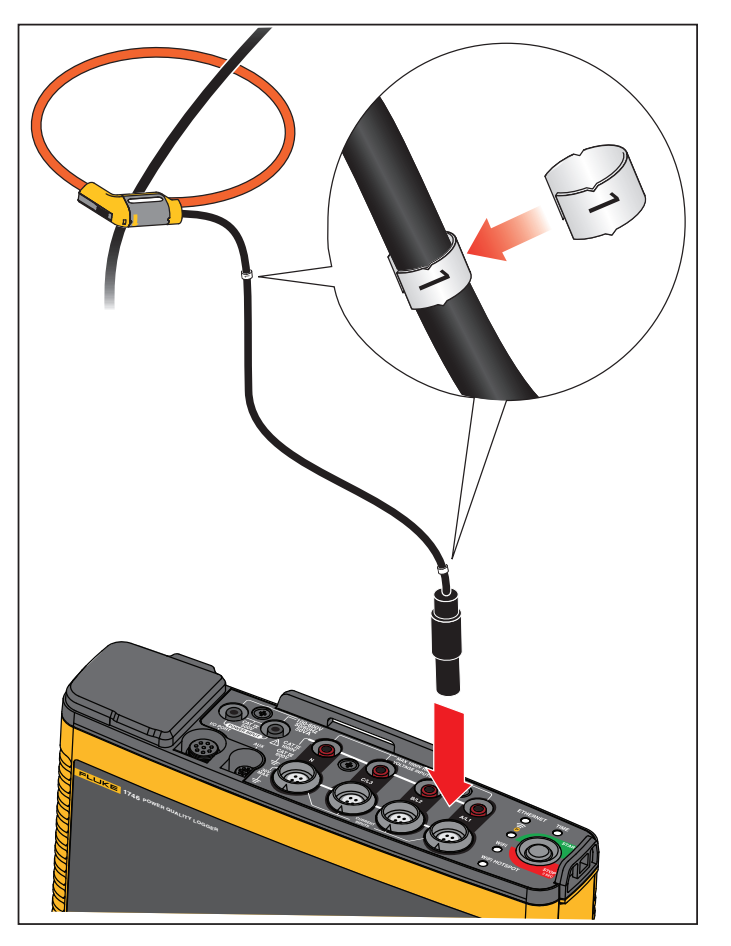

**Figura 4. Cables de prueba con código de color**

# <span id="page-12-0"></span>*Accesorios*

La Tabla [3](#page-12-1) contiene una lista con los accesorios disponibles del producto y que se venden por separado. Los accesorios incluidos en el volumen de suministro tienen 1 año de garantía. Para obtener la información más actualizada sobre accesorios, visite <u>www.fluke.com</u>.

<span id="page-12-1"></span>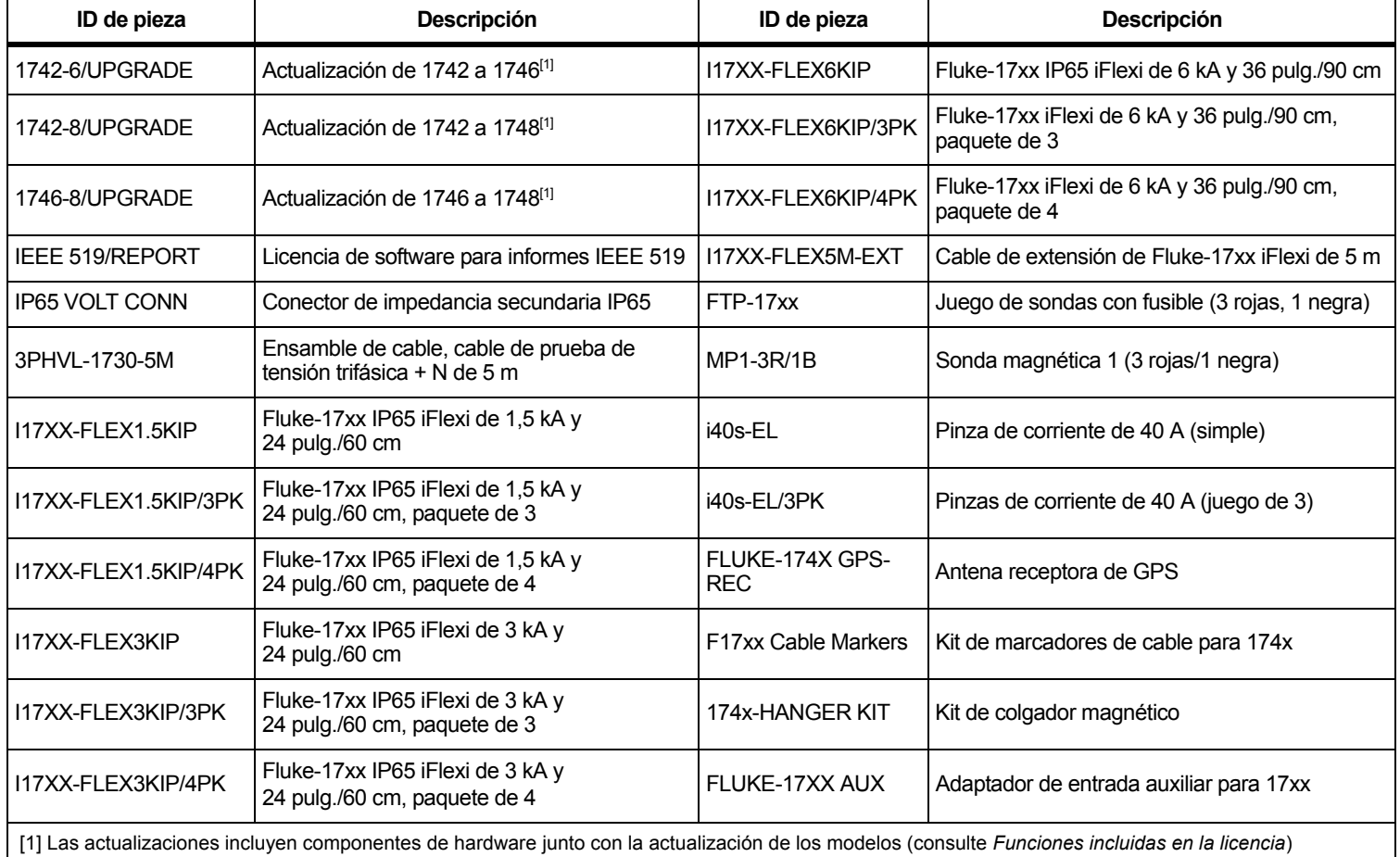

# **Tabla 3. Accesorios**

# <span id="page-13-0"></span>*Interfaz del usuario*

La Tabla [4](#page-13-1) contiene una lista de controles y conectores.

<span id="page-13-1"></span>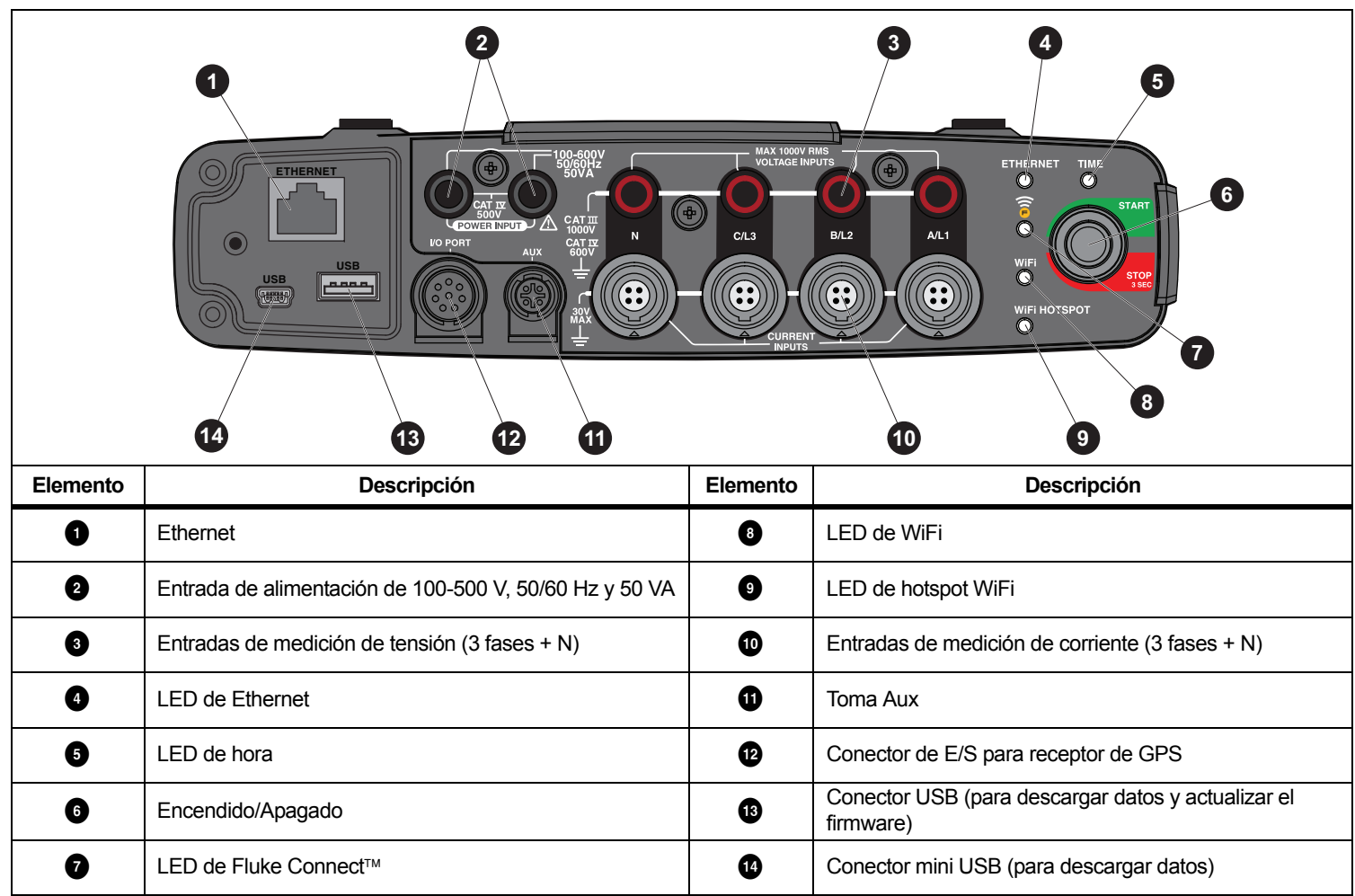

**Tabla 4. Panel de conectores**

# <span id="page-14-0"></span>*Fuente de alimentación*

El Registrador puede recibir alimentación de varias fuentes:

- •red principal
- •línea de medición
- •batería

El LED de Start/Stop (Inicio/Parada) indica el estado. Para obtener más información, consulte la Tabla [5](#page-17-0).

#### <span id="page-14-1"></span>*Alimentación a través de la red eléctrica*

- 1. Conecte el adaptador de red MA-C8 a ambas entradas de alimentación del logger. Consulte la Figura [5](#page-14-2).
- 2. Conecte el cable de alimentación al adaptador.
- 3. Enchufe el cable de alimentación a una toma de corriente de pared.

El Registrador se enciende automáticamente y está listo para utilizarse en <30 segundos.

4. Mantenga pulsado durante más de 3 segundos para apagar el logger. Pulse el botón Start/Stop (Inicio/Parada) para volver a encenderlo.

<span id="page-14-2"></span>El logger tiene que estar en estado de reposo para apagarse. Si el LED de Start/Stop (Inicio/Parada) se muestra fijo, indica que el producto está en estado de reposo.

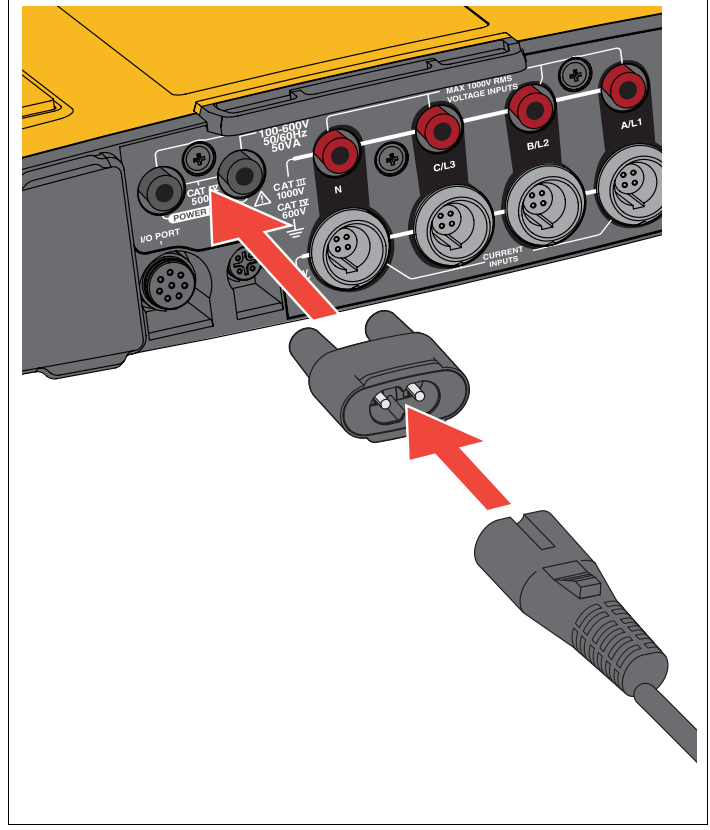

**Figura 5. Fuente de alimentación**

# <span id="page-15-0"></span>*Alimentación a través de la línea de medición*

- 1. Asegúrese de que el adaptador de red MA-C8 está desconectado de la entrada de alimentación del logger.
- 2. Conecte el cable de prueba de tensión trifásica + N a las entradas de medida de tensión. Consulte la Tabla [4](#page-13-1).

*Nota*

*En sistemas monofásicos, utilice los cables de prueba rojo y negro.*

3. Utilice los cables de prueba cortos (consulte la Figura [16](#page-47-0)) para conectar las entradas de alimentación con las entradas de medida de tensión.

Mediciones con tensión neutra (consulte la Figura [6](#page-15-2)):

- Conecte A/L1 en una de las entradas de alimentación usando el cable rojo.
- Conecte N con la segunda entrada de alimentación usando el cable negro.

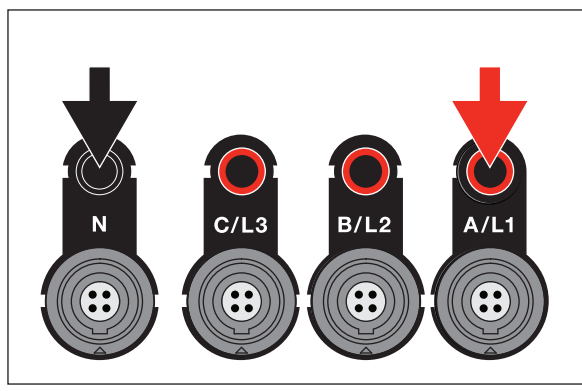

**Figura 6. Alimentación de red con tensión neutra**

<span id="page-15-2"></span>4. Conecte las entradas de tensión a los puntos de prueba. El Registrador se enciende automáticamente y está listo para utilizarse en <30 segundos.

Mediciones sin tensión neutra (consulte la Figura [7](#page-15-3)):

- Conecte A/L1 con una de las entradas de alimentación usando el cable rojo.
- Conecte B/L2 con la segunda entrada de alimentación usando el cable negro.

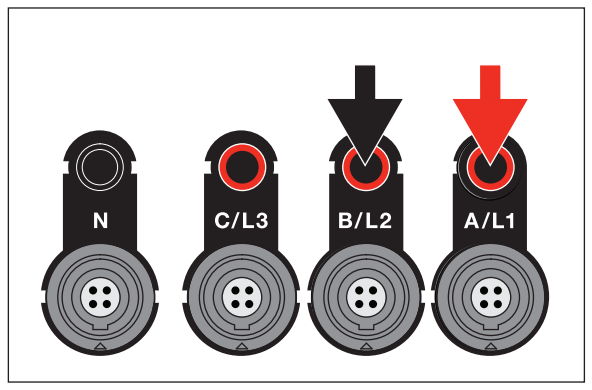

#### **Figura 7. Alimentación de red sin tensión neutra**

<span id="page-15-3"></span>5. Conecte las entradas de tensión a los puntos de prueba.

El Registrador se enciende automáticamente y está listo para utilizarse en <30 segundos.

# W **Precaución**

**Para evitar que el producto resulte dañado, asegúrese de que la tensión medida no sobrepase el valor de entrada nominal de la fuente de alimentación.**

# XW **Advertencia**

**Para evitar que se produzcan lesiones personales, evite el contacto con las partes metálicas de un cable de prueba mientras el otro todavía esté conectado a una tensión peligrosa.**

# <span id="page-15-1"></span>*Alimentación mediante batería*

El logger utiliza una batería de iones de litio recargable interna. La batería se carga automáticamente cuando el logger está conectado a la red eléctrica. Cargue la batería completamente antes de utilizar el producto por primera vez. A continuación, cargue la batería cuando el LED de Start/Stop (Inicio/Parada) o el estado de la batería en el software de control remoto indiquen que está baja.

### *Nota*

*Mientras está conectado a la red eléctrica, el Registrador continúa cargando la batería incluso cuando está apagado.*

# W **Precaución**

**Para evitar que el producto resulte dañado:**

- **No deje las baterías sin usar durante períodos largos de tiempo en el producto o en almacenamiento.**
- **Si una batería no se ha utilizado durante seis meses, compruebe el nivel de carga y recárguela si es necesario.**
- **Limpie las baterías y los contactos con un paño limpio y seco.**
- **Las baterías deben cargarse antes de utilizarlas.**
- **Tras un periodo de almacenamiento prolongado, es posible que necesite cargar y descargar la batería para que pueda rendir al máximo.**
- **Deseche las pilas correctamente.**

Pulse el botón Start/Stop (Inicio/Parada). El Registrador se enciende y está listo para utilizarse en menos de 30 segundos.

# <span id="page-16-0"></span>*Botón Start/Stop (Inicio/Parada) y LED de estado*

El botón Start/Stop (Inicio/Parada) tiene un doble uso, encender y apagar el logger e iniciar y parar una sesión de registro.

Los LED en el panel de conectores muestran los estados. Consulte la Tabla [5](#page-17-0) para obtener más información acerca de los indicadores LED.

Para encender el producto:

- 1. Pulse el botón Start/Stop (Inicio/Parada) del logger.
- 2. Observe el LED del botón Start/Stop (Inicio/Parada):
	- El color blanco indica el modo de arranque.
	- El color verde indica que el logger está listo para usarse.
	- El color ámbar indica información importante o una advertencia. Compruebe el estado con la herramienta de control remoto Energy Analyze Plus.

Durante el arranque del logger, puede restablecer el producto a los valores predeterminados de fábrica. Consulte *[Recupe](#page-41-1)[ración de los valores predeterminados de fábrica](#page-41-1)* para obtener más información.

Para apagar el producto:

- 1. Mantenga pulsado el botón Start/Stop (Inicio/Parada) durante más de 3 s.
- 2. Observe el LED del botón Start/Stop (Inicio/Parada):
	- El color blanco indica el modo de apagado.
	- Si parpadea, indica que hay una sesión de registro activa en curso.

No puede apagar el logger mientras haya una sesión de registro activa en curso. Detenga la sesión de registro antes de apagar el logger.

Para iniciar o detener una sesión de registro:

- 1. Después de encender el logger y que esté listo para su uso, pulse el botón Start/Stop (Inicio/Parada) del producto.
- 2. Inicie una nueva sesión de registro con los últimos ajustes conocidos.

Si el LED de Start/Stop (Inicio/Parada) parpadea, indica que hay una sesión de registro activa en curso.

3. Mantenga pulsado el botón Start/Stop (Inicio/Parada) durante más de 3 s para detener la sesión de registro.

#### *Nota*

*Para detener una sesión de registro y apagar el logger, mantenga pulsado el botón Start/Stop (Inicio/Parada) durante más de 3 s dos veces.*

#### **Tabla 5. Indicadores LED**

<span id="page-17-0"></span>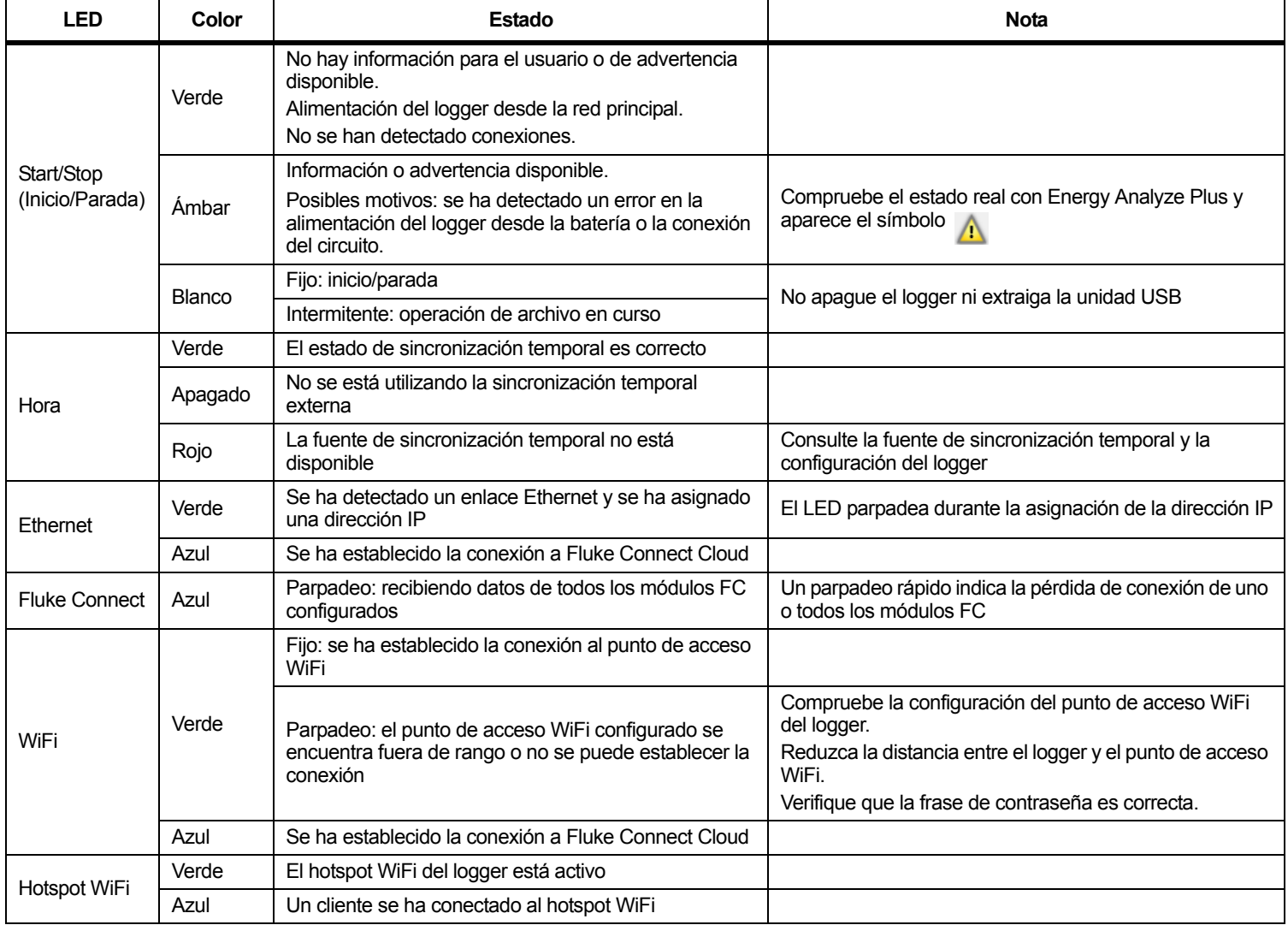

# <span id="page-18-0"></span>*Software Energy Analyze Plus*

La compra del Registrador incluye el software Energy Analyze Plus de Fluke. Utilice este software para realizar diversas tareas desde un ordenador:

- •Configurar el logger.
- •Configurar una nueva sesión de registro.
- • Descargar los resultados de la campaña para procesarlos y archivarlos.
- Analizar los perfiles de potencia o carga, incluyendo la posibilidad de aumentar o reducir la visualización de los detalles.
- Analizar los armónicos de tensión y corriente.
- •Revisar los eventos de tensión y corriente durante la campaña.
- Añadir comentarios, notas, imágenes y más información adicional a los datos de la campaña.
- Superponer datos de distintas campañas para identificar y documentar los cambios.
- Crear un informe a partir del análisis realizado.
- • Exportar los resultados de medición para procesarlos con una herramienta externa.

# <span id="page-18-1"></span>*Requisitos del sistema*

Los requisitos de hardware del software son los siguientes:

- • 200 MB de espacio libre en el disco duro como mínimo, se recomienda >10 GB (para los datos de medición). Además, Energy Analyze puede utilizar hasta un 1 % del tamaño del disco para los registros internos. Los datos de registros internos no se comparten con Fluke ni ningún tercero a menos que el usuario dé su consentimiento.
- • Memoria instalada:
	- 1 GB mínimo, >2 GB recomendados para sistemas de 32 bits
	- <sup>≥</sup>4 GB recomendados para sistemas de 64 bits
- 3. Conecte el cable USB a los puertos USB del ordenador y el
- • Monitor, 1280 x 1024 (a 4:3) o 1440 x 900 (a 16:10), se recomienda una pantalla panorámica (16:10) o de máxima resolución
- Puertos USB, Ethernet o WiFi
- •Windows 7 de 32/64 bits, Windows 8 de 32/64 bits.

#### *Nota*

*No es compatible con Windows 7 Starter Edition y Windows 8 RT. Energy Analyze Plus también funciona en sistemas con Windows XP, pero no se ha comprobado de forma específica porque ya no hay soporte para XP.*

# <span id="page-18-2"></span>*Cómo conectarse a Energy Analyze Plus*

El logger es compatible con varias interfaces para conectarse al ordenador:

- •Cable USB
- •Ethernet
- •Conexión directa mediante WiFi
- •Conexión a la infraestructura mediante WiFi

#### *Nota*

*Es necesario que la conectividad WiFi cuente con la certificación pertinente para el adaptador WiFi o WiFi/BLE. Visite www.fluke.com para comprobar la disponibilidad.*

Tras establecer una o más conexiones, el software Energy Analyze Plus muestra el logger en la lista de dispositivos encontrados. Seleccione el logger para configurarlo o descargar datos de medición.

### <span id="page-18-3"></span>*Cable USB*

Para conectar el PC al Registrador:

- 1. Encienda el ordenador y el Registrador.
- 2. Asegúrese de que el software Energy Analyze Plus está instalado. La instalación del software también instala los controladores necesarios.

Registrador. Consulte la Figura [8](#page-19-1).

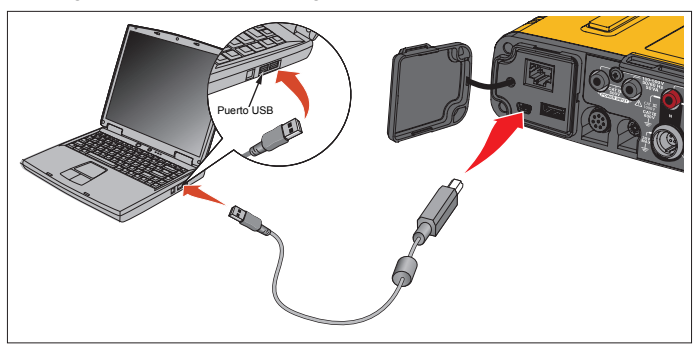

#### **Figura 8. Conexiones del Power Logger con el PC**

<span id="page-19-1"></span>4. La conexión por cable USB utiliza una comunicación de red a través de USB (red NDIS remota) con el protocolo de Internet IPv6. Cuando conecte el logger con la interfaz de la red RNDIS, aparecerá un puerto serie "USB Serial Port (COMx)" en el gestor de dispositivos de Windows. Este puerto serie solo sirve para uso de producción y servicio/calibración.

*NotaAsegúrese de que IPv6 está activado en el sistema Windows.*

#### <span id="page-19-0"></span>*Ethernet*

Utilice un cable de conexión Ethernet Cat 5 o superior disponible en el mercado para conectar el logger a su LAN (red de área local). La comunicación a través de Ethernet requiere que cada dispositivo cuente con una dirección IP única. Existen dos opciones: Un dispositivo ha obtenido una dirección de un servidor DHCP o el dispositivo utiliza una dirección estática y configurada por el usuario. La configuración predeterminada del logger es obtener automáticamente una dirección IP de un servidor DHCP. El LED de Ethernet (4) parpadea cuando se establece un enlace pero no se asigna ninguna dirección IP. Una vez asignada la dirección IP del logger, el LED se vuelve de color verde fijo. Navegue hasta la configuración de red del cliente de control remoto para identificar la dirección IP asignada, la máscara de subred y la puerta de enlace. De forma opcional, puede configurar una dirección de IP, una máscara de subred y una puerta de enlace estáticas. Asegúrese de que la LAN es compatible con la asignación de direcciones estáticas. Solo es posible conectar el dispositivo si el rango de la dirección IP del ordenador coincide con la dirección IP del logger. El rango se especifica en la máscara de subred. Por ejemplo, a un logger con una dirección IP 192.168.0.100 y una máscara de subred 255.255.255.0 solo se puede acceder mediante un PC si la dirección IP es cualquier dirección comprendida entre 192.168.0.1 y 192.168.0.254 excepto la del logger.

El logger permite la conexión punto a punto Ethernet entre el logger y un PC. El logger es compatible con Auto-MDI-X para cambiar automáticamente entre 1:1 para conexiones de dispositivo a LAN y el modo cruzado necesario para una conexión de dispositivo a dispositivo. No se requiere ningún cable cruzado. El logger y el PC se asignan automáticamente direcciones IP dentro del rango 169.254.x.x cuando se agota el tiempo de espera para recibir una dirección IP de un server DHCP.

#### *Nota*

*Durante el tiempo de espera habitual de 1 minuto, Windows muestra el estado de red "Identificando". Es posible que Windows muestre un signo de exclamación en el icono de estado de red que indica que la conexión no proporciona acceso a Internet. Esto es normal.*

El logger se comunica con el software Fluke Energy Analyze Plus en los siguientes puertos:

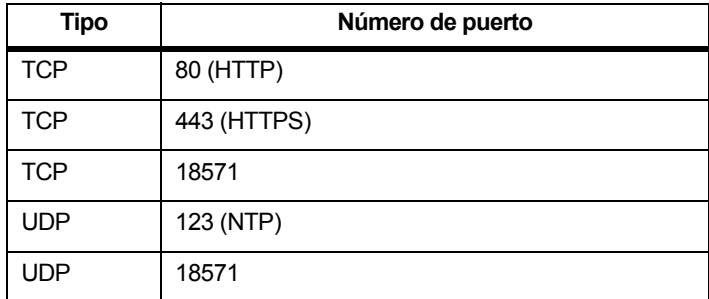

El instalador del software Energy Analyze Plus añade excepciones automáticamente al cortafuegos de Windows. Si se utiliza un cortafuegos de terceros, añada los puertos y el ejecutable fea.exe de la aplicación a la lista de excepciones.

#### <span id="page-20-0"></span>*Conexión directa mediante WiFi*

Con el adaptador WiFi USB integrado, puede controlar el logger y descargar datos de medición al software Energy Analyze Plus de forma inalámbrica. La conexión directa WiFi utiliza WPA2-PSK (clave precompartida) con cifrado AES.

Para establecer una conexión WiFi:

1. Si no lo ha hecho ya, active el hotspot WiFi en el logger.

Si el LED del hotspot WiFi es de color verde, indica que la conexión está activa. Si el LED está apagado, la conexión WiFi/BLE a USB no está instalada. Consulte *[Adaptador WiFi](#page-9-0)  [y adaptador WiFi/BLE a USB](#page-9-0)*.

- 2. En el cliente, vaya a la lista de redes WiFi disponibles y busque una red con el nombre: "Fluke174x<número de serie>" por ejemplo: "Fluke1746<12345678>".
- 3. Cuando le soliciten la frase de contraseña WiFi, introduzca **fluketools**.

Según el sistema operativo del cliente, la contraseña también se denomina clave de seguridad, clave de acceso o similares. Después de unos segundos se establecerá la conexión.

Si el LED del hotspot WiFi es de color azul, indica que se ha establecido una conexión con un cliente.

#### *Nota*

*Windows comprueba si la conexión WiFi permite una conexión a Internet. Esta operación puede tardar hasta un minuto hasta que se pueda acceder al logger. Si no hay conexión a Internet se indica con un aviso "Sin Internet" en Windows 10 o con signos de exclamación en el icono de WiFi en Windows 7. Esto es normal ya que el registrador no es una puerta de enlace a Internet.* 

#### <span id="page-20-1"></span>*Conexión WiFi a la infraestructura*

Con un segundo adaptador WiFi a USB, el logger puede conectarse a un punto de acceso WiFi. Se puede utilizar sin seguridad y con seguridad WPA2-PSK. Esta conexión requiere la ejecución de un servicio DHCP en el punto de acceso para asignar las direcciones IP automáticamente.

*NotaEsta característica requiere una licencia de infraestructura WiFi.*

Para conectarse a un punto de acceso:

- 1. Seleccione el punto de acceso de la lista de SSID encontrados (identificador de red - nombre del punto de acceso) o introduzca el nombre de un SSID oculto.
- 2. Introduzca la frase de contraseña (de 8 a 63 caracteres) del punto de acceso.

Se muestra un LED de WiFi (8) en color verde mientras el logger intenta establecer una conexión al punto de acceso configurado. Por lo general, este proceso suele tardar unos segundos. Un LED de color verde fijo indica que la conexión está lista. Consulte la herramienta de control remoto para obtener información sobre la intensidad de un campo del punto de acceso. Si el símbolo de WiFi solo muestra una o dos barras verdes, es posible que la conexión WiFi no sea fiable. Motivos de un LED siempre parpadeante o de que parpadee cuando el LED ya era verde fijo:

- No hay ningún punto de acceso configurado.
- El punto de acceso configurado está fuera de alcance.
- La contraseña es incorrecta.

En todos los casos, consulte la herramienta de control remoto para obtener más información.

# <span id="page-21-0"></span>*Asistente de introducción/configuración*

Antes de empezar:

- 1.Instale el software *Energy Analyze Plus* en su PC.
- 2. Conecte las pinzas marcadoras para cables a ambos lados de los cables de la sonda de corriente. En función de la región, utilice los marcadores A, B, C, N o 1, 2, 3, N.
- 3. Instale el adaptador WiFi o WiFi/BLE a USB.

Consulte *[Adaptador WiFi y adaptador WiFi/BLE a USB](#page-9-0)* para obtener más información.

4. Conecte el Registrador a la red eléctrica. El logger se inicia en menos de 30 segundos y estará listo cuando el LED de Start/Stop (Inicio/Parada) sea de color verde o ámbar.

El Registrador ya está preparado para realizar las primeras mediciones o un estudio de energía.

# <span id="page-21-1"></span>*Primeras mediciones*

En el lugar donde se va a realizar el estudio de energía, consulte la información del cuadro y las placas de características de las máquinas. Utilice la información disponible sobre el suministro eléctrico de las instalaciones para determinar la configuración.

Para configurar el logger:

1. Conecte el Registrador a la red eléctrica.

#### *Nota*

*Si desea utilizar la línea de medición para la alimentación del Registrador, consulte [Alimentación a través de la línea de](#page-15-0)  [medición](#page-15-0).*

El logger se inicia.

- 2.Conecte los cables de prueba de tensión al Registrador.
- 3. Conecte las sondas de corriente Thin-Flexi al logger.
	- La sonda de corriente de fase A/L1 a la clavija de entrada de fase A/L1.
	- La sonda de corriente de fase B/L2 a la clavija de entrada de fase B/L2.
	- La sonda de corriente de fase C/L3 a la clavija de entrada de fase C/L3.
	- La sonda N (corriente del conductor neutro) en la clavija de entrada N
- 4. Ponga las sondas iFlex en los cables del cuadro eléctrico. Compruebe que la flecha de la sonda esté orientada hacia la carga.
- 5. Conecte los cables de prueba de tensión al neutro y a las fases A/L1, B/L2 y C/L3.

Para configurar el software:

- 1. Asegúrese de que el software *Energy Analyze Plus* está instalado y disponible en el PC. Si no es así, consulte la sección *Software Energy Analyze Plus*.
- 2. Si no lo ha hecho ya, active el hotspot WiFi en el logger.

Si el LED del hotspot WiFi es de color verde, indica que el hotspot está activo. Si el LED está apagado, conecte el cable USB. Consulte la Figura [8](#page-19-1) y vaya al paso 5.

- 3. En el PC, vaya a **Configuración de WiFi** y seleccione una red WiFi, por ejemplo, **Fluke1748<39614805>**.
- 4. Cuando se le solicite la frase de contraseña, también llamada clave de seguridad, introduzca **fluketools**.
- 5. En Energy Analyze Plus, seleccione **Configuración del instrumento**.
- 6. Seleccione el dispositivo de la lista desplegable que muestra los dispositivos encontrados.
- 7. Introduzca las credenciales de usuario para permitir el acceso a la configuración del dispositivo. Los valores predeterminados de fábrica son los siguientes:

Nombre de usuario: **admin**

Contraseña: <en blanco> o **admin**

- 8. Compruebe la hora y la fecha del logger y sincronícelas con el reloj del PC si es necesario.
- 9. Confirme que el tipo de estudio y la configuración de los cables sean correctos. Utilice el diagrama de cableado para obtener información sobre las conexiones del cable de prueba de tensión y la sonda de corriente.
- 10. Confirme la tensión nominal y la frecuencia. En la mayoría de aplicaciones, el rango de corriente se ajusta a Auto (Automático) y se utiliza una relación de tensión y de corriente de 1:1.
- 11. Vaya a **Verificación de la conexión** para:
	- Comprobar las lecturas de tensión, corriente y potencia
	- Corregir la rotación de fases, la asignación de fases y la polaridad de las sondas de corriente

*Nota* 

*La mayoría de las instalaciones tienen rotación a derechas.* 

Para empezar a realizar mediciones:

- 1. Revise y ajuste la configuración del límite en caso de eventos relacionados con la calidad eléctrica, como bajadas, subidas, interrupciones, cambios rápidos de tensión, desviaciones en forma de onda, señalización de red principal y corrientes "in-rush".
- 2. Configure la sesión de registro. Una configuración habitual sería la siguiente:
	- 1 semana de duración
	- 1 minuto para el intervalo de tendencia
	- 5 minutos para el intervalo de demanda

#### *Nota*

*Los datos de la calidad eléctrica se almacenan en intervalos de 150/180 cicles y 10 min.*

- 3. Pulse el botón Start/Stop (Inicio/Parada) del logger.
- 4. Descargue la medición durante y después de la sesión de registro con Energy Analyze Plus.
- 5. Haga clic en **Download Data** (Descargar datos) y copie la sesión de registro del logger al PC.
- 6. Abra la sesión para ver los datos de medición.

Para obtener más información acerca de cómo utilizar *Energy Analyze Plus*, consulte el software para ver la ayuda en línea.

# <span id="page-23-0"></span>*Configuración del instrumento y el registro*

Utilice el software Energy Analyze Plus en el PC para gestionar el ajuste, configuración y verificación de la conexión del logger.

#### **Configuración de la medición**

La configuración de mediciones incluye:

- •Tipo de estudio
- •Topología
- •Tensión nominal y frecuencia nominal
- •Rango de corriente
- •Factores de escala para PT y CT externos
- •Cálculos de armónicos
- • Configuración de eventos
	- -Caídas, subidas e interrupciones
	- -Cambios rápidos de tensión
	- -Desviación en forma de onda
	- -Tensión de señal de la red principal
	- -Corriente "in-rush"

#### **Comprobación de la conexión**

- •Visualización de los datos en directo
- •Corrección automática de errores de conexión
- •Cambio entre canales de fase
- •Inversión de las sondas de corriente

### **Configuración del registro**

- •Edición del nombre de la sesión de registro
- •Adición de una descripción
- • Establecimiento de un intervalo de promediación para los datos de tendencia y demanda
- •Establecimiento de la fecha y hora de inicio y finalización
- •Detención de una sesión activa

#### **Configuración del instrumento**

- •Configuración del nombre de un instrumento
- • Establecimiento de las credenciales de usuario para acceder al logger
- •Selección de la fuente de sincronización temporal
- •Configuración Ethernet y WiFi
- •Actualización del firmware
- •Instalación de licencias
- •Descarga de datos de servicio
- •Recuperación de los valores predeterminados de fábrica

# <span id="page-24-0"></span>*Configuración de la medición*

### <span id="page-24-1"></span>*Tipo de estudio*

Dependiendo de la aplicación, seleccione "Load Study" (Estudio de carga) o "Energy Study" (Estudio de energía).

- **Estudio de energía:** Seleccione este tipo de estudio cuando necesite medidas de tensión para una evaluación de la calidad de la red y de valores de potencia y energía que incluyan datos de potencia activa (W) y PF.
- **Estudio de carga:** Por comodidad, algunas aplicaciones requieren que únicamente se mida la corriente de la conexión en el punto de medición.

Ejemplos de aplicaciones típicas:

- Verificar la capacidad del circuito antes de agregar una carga adicional.
- Identificar las situaciones que permiten sobrepasar la carga admisible.

De manera opcional, se puede configurar una tensión nominal para obtener lecturas de potencia seudoaparente.

### <span id="page-24-2"></span>*Topología (sistema de distribución)*

Seleccione el sistema pertinente. Las páginas siguientes contienen algunos ejemplos de esquemas:

### Monofásico

Ejemplo: Circuito de bifurcación en una toma.

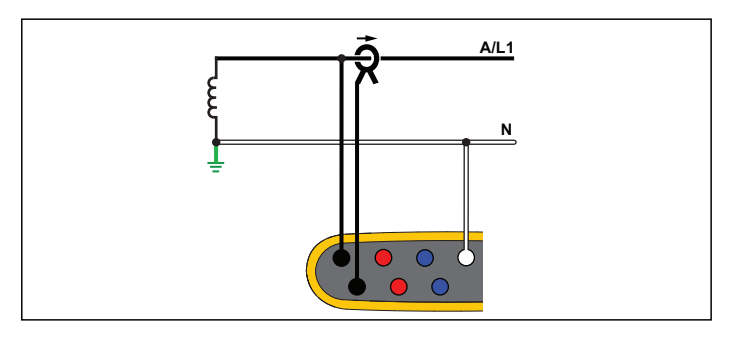

**Energy Study (Estudio de energía)**

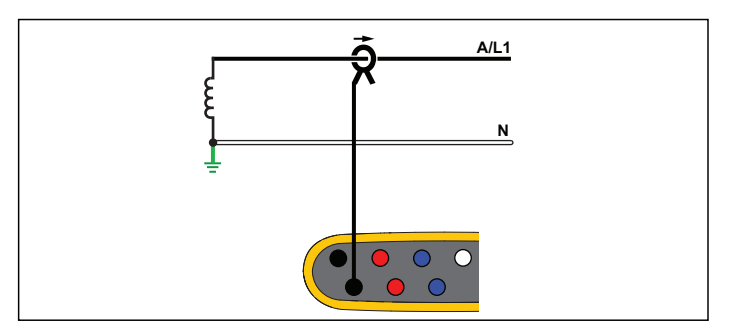

**Estudio de carga (sin medición de tensión)**

# Monofásico TA

El logger tiene un aislamiento galvánico entre las entradas de tensión y las señales de masa, como la entrada USB y de la red eléctrica.

Ejemplo: Usado en Noruega en algunos hospitales. Sería la conexión en un circuito de bifurcación.

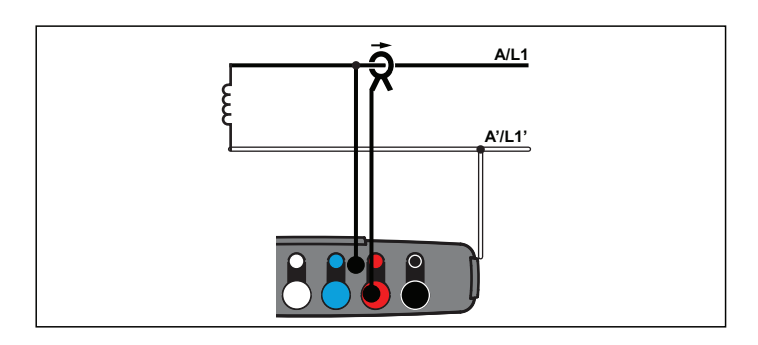

**Energy Study (Estudio de energía)**

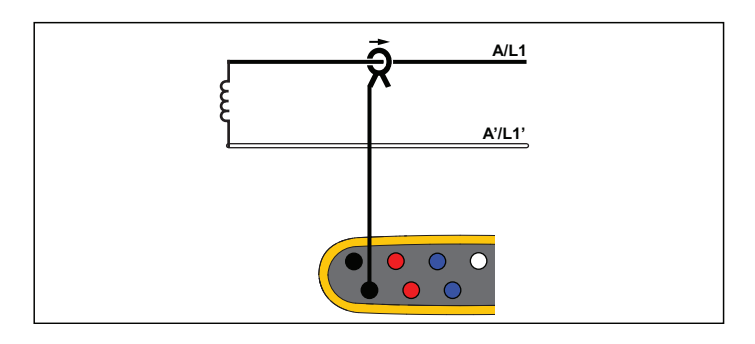

**Estudio de carga (sin medición de tensión)**

# Fase dividida

Ejemplo: Una instalación residencial norteamericana en la entrada de servicio.

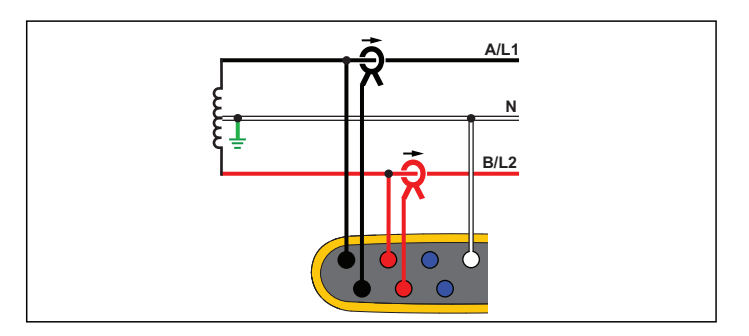

**Energy Study (Estudio de energía)**

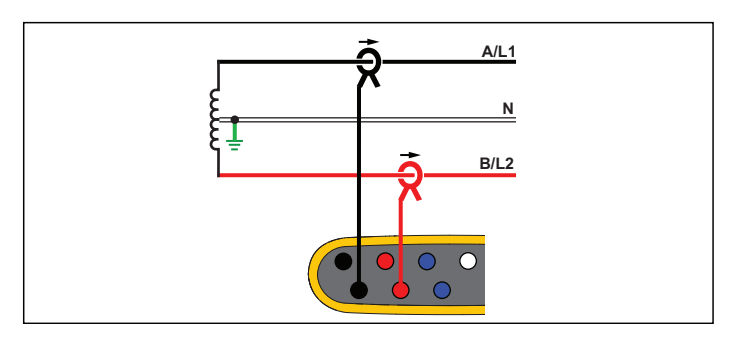

**Estudio de carga (sin medición de tensión)**

# 3-Ф estrella

Ejemplo: También se denomina conexión de cuatro cables. Potencia típica de un edificio comercial.

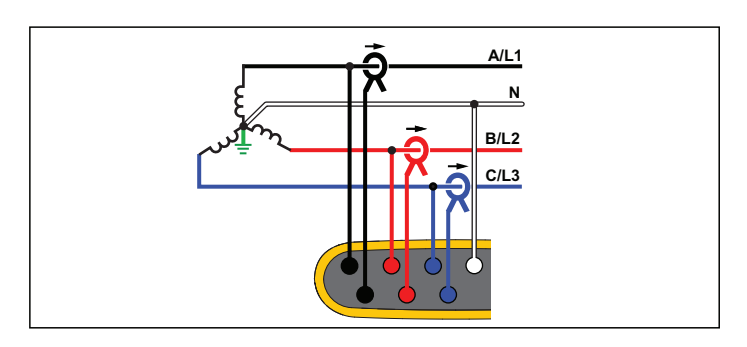

**Energy Study (Estudio de energía)**

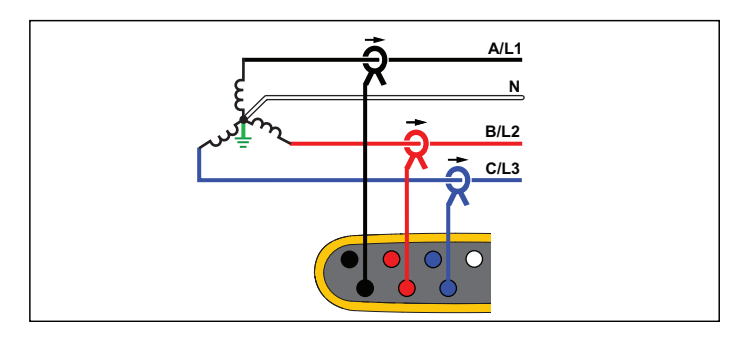

**Estudio de carga (sin medición de tensión)**

# 3-Ф estrella TA

El logger tiene un aislamiento galvánico entre las entradas de tensión y las señales de masa, como la entrada USB y de la red eléctrica.

Ejemplo: Potencia industrial en países que usan el sistema TI (tierra aislada), como Noruega.

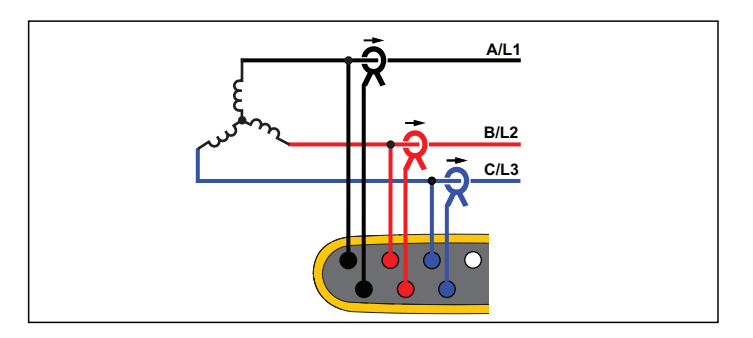

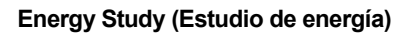

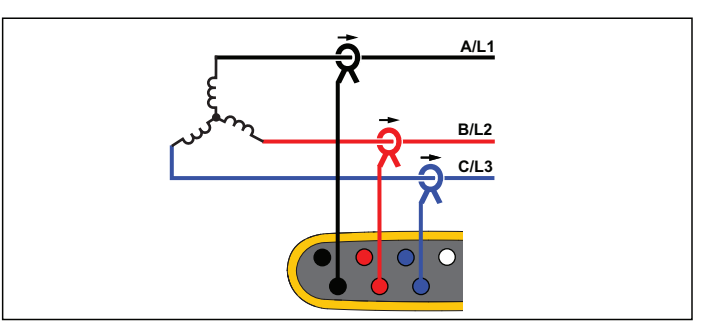

**Estudio de carga (sin medición de tensión)**

# 3-Ф estrella equilibrado

Ejemplo: Para las cargas simétricas (como los motores), la conexión puede simplificarse midiendo únicamente una fase y asumiendo las mismas tensiones y corrientes para las demás fases. Opcionalmente, puede medir los armónicos con una sonda de corriente en la línea neutra.

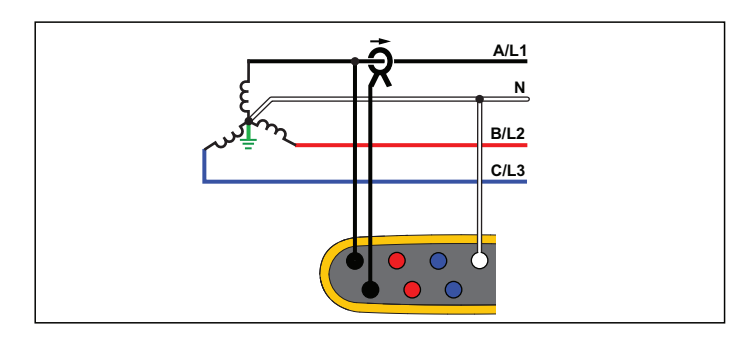

**Energy Study (Estudio de energía)**

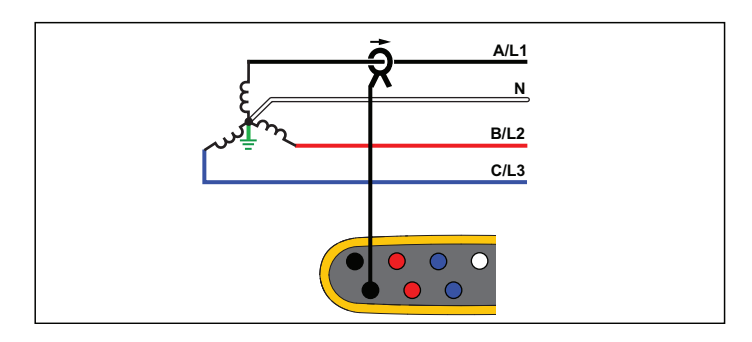

**Estudio de carga (sin medición de tensión)**

# 3-Ф Delta

Ejemplo: Suele encontrarse en instalaciones industriales en las que se usan motores eléctricos.

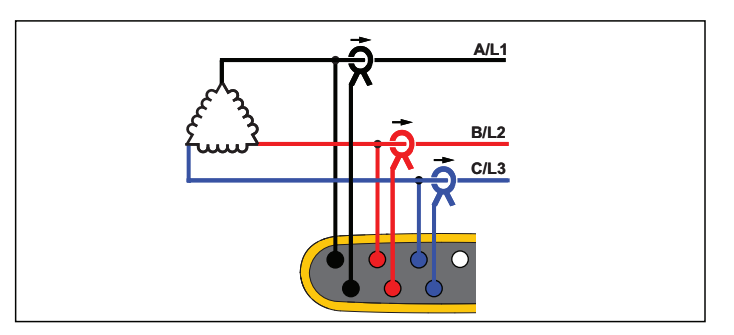

**Energy Study (Estudio de energía)**

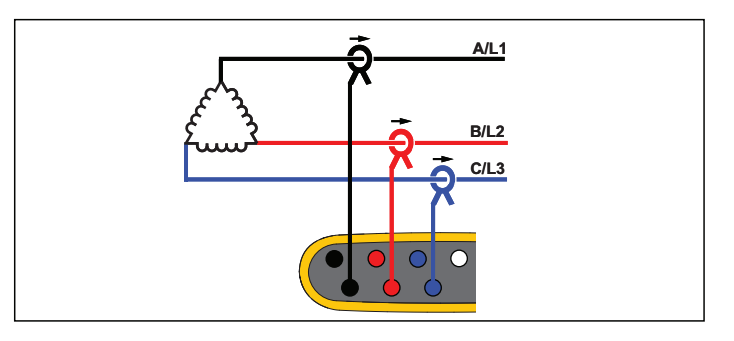

**Estudio de carga (sin medición de tensión)**

# Delta 2 elementos (Aron/Blondel)

Ejemplo: Conexión Blondel o Aron, simplifica la conexión utilizando únicamente dos sensores de corriente.

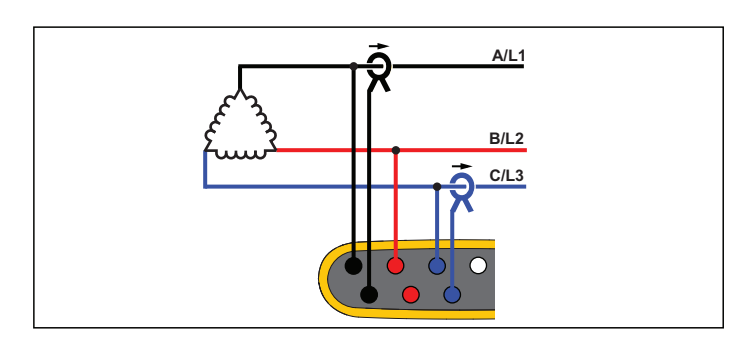

**Energy Study (Estudio de energía)**

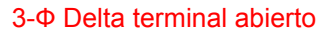

Ejemplo: Variante del transformador de potencia de tipo de bobina.

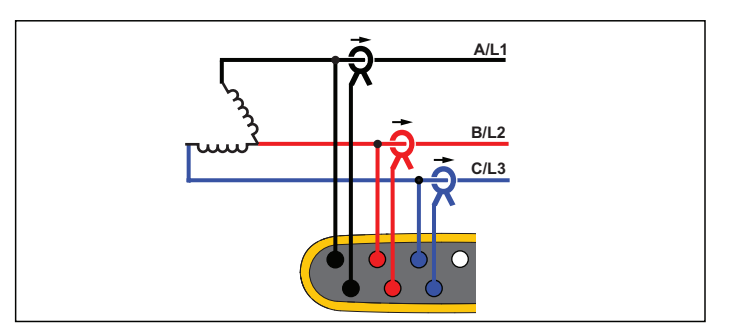

# **Energy Study (Estudio de energía)**

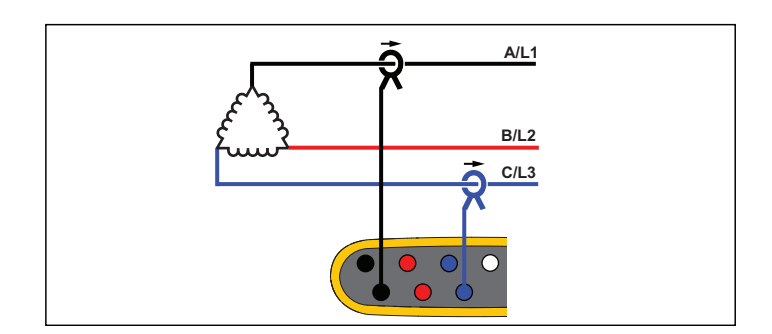

### **Estudio de carga (sin medición de tensión)**

#### *Nota*

*Asegúrese de que la flecha del sensor mire hacia la carga para que los valores de potencia suministrados sean positivos. La dirección del sensor de corriente se puede corregir digitalmente en la pantalla Connection Verification (Verificación de la conexión).*

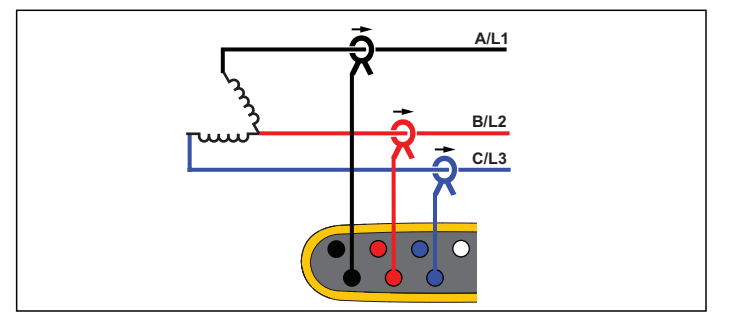

**Estudio de carga (sin medición de tensión)**

# 3-Ф delta terminal alto

Ejemplo: Esta tipología se utiliza para ofrecer una tensión adicional que es la mitad de la fase de la tensión de fase.

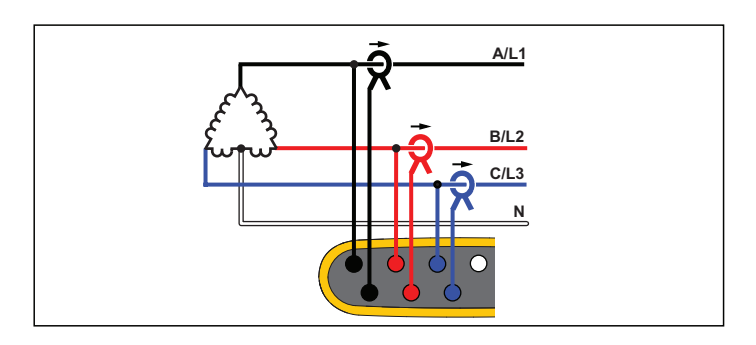

**Energy Study (Estudio de energía)**

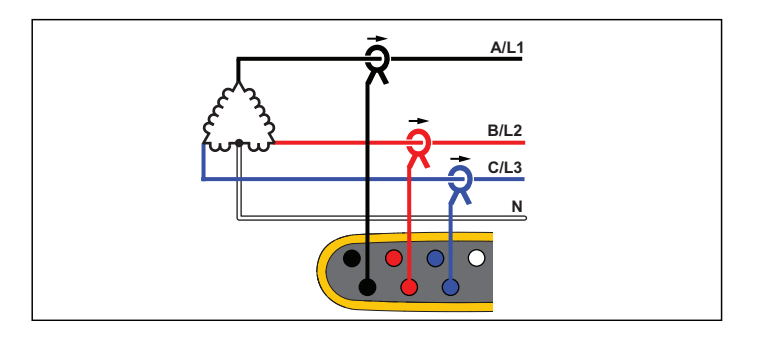

**Estudio de carga (sin medición de tensión)**

# 3-Ф delta equilibrado

Ejemplo: Para las cargas simétricas (como los motores), la conexión puede simplificarse midiendo únicamente una fase y asumiendo las mismas tensiones y corrientes para las demás fases.

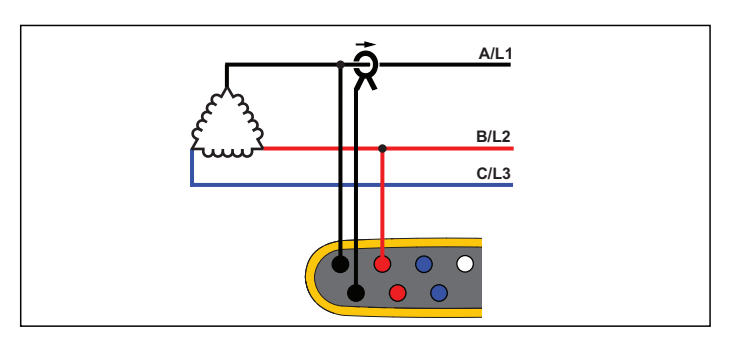

**Energy Study (Estudio de energía)**

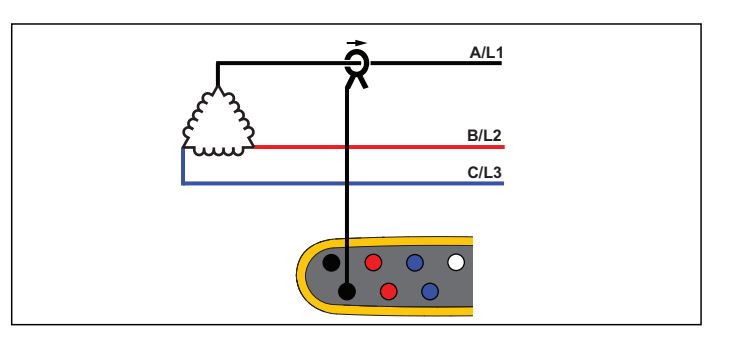

**Estudio de carga (sin medición de tensión)**

# Tensión nominal

Seleccione una tensión nominal en la lista. Si una tensión no aparece en la lista, introduzca un valor de tensión personalizado. En los estudios energéticos, la tensión nominal es necesaria para determinar los límites de bajadas de tensión, sobretensiones e interrupciones.

La tensión nominal en los estudios de carga se utiliza para calcular la potencia aparente simulada:

*tensión nominal x corriente medida*

#### Frecuencia nominal

Defina la frecuencia nominal de forma que sea la misma que la frecuencia de línea de tensión, 50 Hz o 60 Hz.

# Relación de tensión (solo estudios de energía)

Configure un factor para las entradas de tensión si hay conectado un transformador de potencial (TP) en serie con las conexiones de tensión, como cuando se quiere supervisar una red de media tensión. El valor predeterminado es 1:1.

# Rango de corriente

Configure el rango de corriente del sensor conectado:

• Auto (Automático)

Con la opción Auto (Automático), el rango de corriente se ajusta automáticamente en función de la corriente medida.

• Low Range (Rango bajo)

El rango bajo se corresponde a 1/10 del rango nominal del sensor de corriente conectado. Por ejemplo, el rango bajo de un iFlex1500-12 son 150 A.

•High Range (Rango alto)

El rango alto se corresponde con el rango nominal del sensor de corriente conectado. Por ejemplo, 1500 A es el rango nominal en una iFlex 1500-12.

#### *Nota*

*Si no conoce con seguridad la corriente máxima durante la sesión de registro, ajuste el rango de corriente a Auto (Automático). Es posible que alguna aplicación requiera que el rango de corriente se ajuste a un valor fijo en lugar de a Auto (Automático). Esto puede deberse a que el rango automático no deja huecos y podría perder demasiada información si se producen fluctuaciones importantes en la corriente.*

# Relación de corriente

Configure un factor de relación para los sensores de corriente si se utiliza un transductor de corriente (TC) para medir el nivel, mucho más alto, del lado primario de una subestación o un transformador reductor de tensión con un transformador de corriente con medidor integrado.

Utilice la relación de corriente para aumentar la sensibilidad del sensor iFlex. Enrolle el sensor iFlex alrededor del conductor principal, por ejemplo 1 veces, e introduzca un factor de relación 0,5:2 para obtener lecturas correctas. El valor predeterminado es 1:1.

# Método de cálculo de armónicos

Seleccione el método de cálculo de armónicos que desee aplicar según la norma IEC 61000-4-7. El logger aplica una FFT (transformación rápida de Fourier) cada 10/12 ciclos (habitualmente de 200 ms) que suministra componentes espectrales (ubicaciones) cada 5 Hz desde la corriente continua hasta ½ fs. fs es la frecuencia de muestra del convertidor A/D, por ejemplo 10,24 kHz. La norma permite tres formas diferentes de calcular los armónicos desde estos componentes de 5 Hz: componentes armónicos, subgrupos armónicos y grupos armónicos.

#### **Información general**.

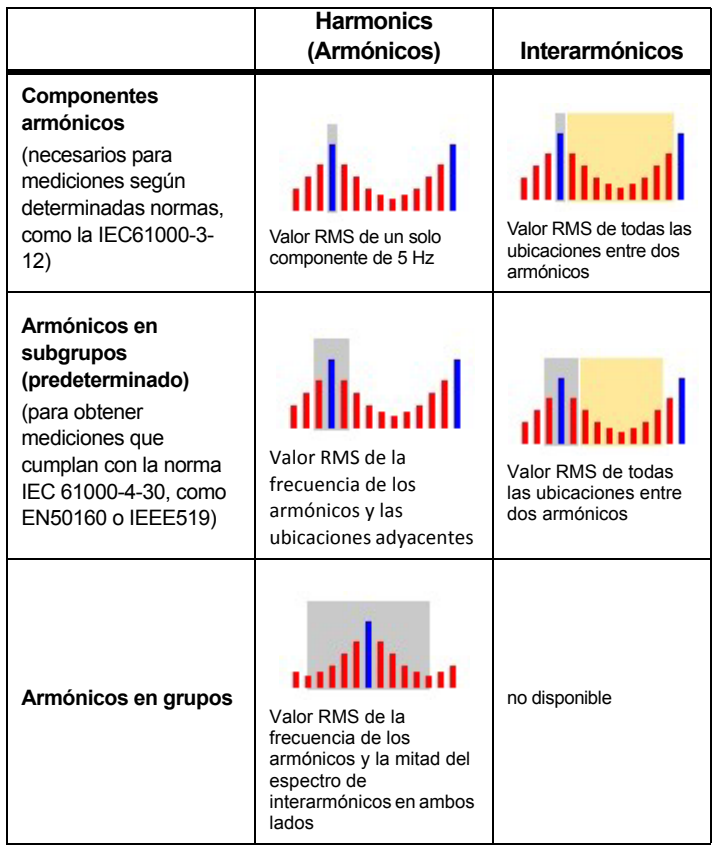

*Nota*

*La mayoría de las normas de calidad eléctrica, como EN 50160, IEEE 519 o GOST 33073, hacen referencia a métodos de medida IEC 61000-4-30 de clase A que requieren subgrupos de armónicos.*

**Componentes armónicos.** El armónico fundamental h01 y los armónicos h02-h50 están representados por la ubicación de la frecuencia de los armónicos.

Los interarmónicos ih01-ih50 se calculan a partir de todos los componentes espectrales entre dos frecuencias de armónicos consecutivas.

Ejemplos:

- En un sistema de 60 Hz, el h02 a 120 Hz se representa mediante la ubicación n.º 24 (120 Hz / 5 Hz <sup>=</sup> 24).
- El armónico h03 a 180 Hz se representa mediante la ubicación n.º 36 (180 Hz / 5 Hz <sup>=</sup> 36).
- El interarmónico ih02 se representa mediante las ubicaciones n.º 25-35 (125 Hz-175 Hz).

Seleccione componentes armónicos para las mediciones de acuerdo a las normas que requieren la medición de componentes armónicos según IEC 61000-4-7 o IEC 61000-3-12.

**Armónicos en subgrupos.** El armónico fundamental h01 y los armónicos h02-h50 son el RMS promedio de la ubicación de la frecuencia de armónicos y una ubicación adyacente a cada lado.

Los interarmónicos ih01-ih50 están compuestos del resto de las siete ubicaciones para sistemas de 50 Hz o de las nueve ubicaciones para sistemas de 60 Hz entre dos armónicos adyacentes.

Ejemplos:

- En un sistema de 60 Hz, el h02 a 120 Hz se representa mediante la ubicación n.º 23, 24 y 25 (120Hz / 5 Hz <sup>=</sup> 24).
- El armónico h03 a 180 Hz se representa mediante la ubicación n.º 35, 36 y 37 (180 Hz / 5 Hz <sup>=</sup> 36).
- El interarmónico ih02 se representa mediante las ubicaciones n.º 26-34 (130 Hz-175 Hz).

*Nota*

*La mayoría de las normas de calidad eléctrica, como EN 50160, IEEE 519 o GOST 33073, hacen referencia a métodos de medida IEC 61000-4-30 de clase A que requieren subgrupos de armónicos.*

#### **Armónicos en grupos.**

El armónico fundamental h01 y los armónicos h02-h50 son el RMS promedio de la ubicación de la frecuencia de armónicos y la mitad de las ubicaciones entre dos frecuencias de armónicos adyacentes a cada lado. La ubicación central entre dos frecuencias de armónicos se incluye en ambos armónicos con un 50 %. Las ubicaciones entre h01 y h02 no están incluidas.

Los interarmónicos no se encuentran disponibles cuando la selección está agrupada en armónicos.

Ejemplos:

- • En un sistema de 60 Hz, el armónico h03 a 180 Hz se representa mediante las ubicaciones 31-35, 36, 37-41, el 50 % de la ubicación n.º 30 y el 50 % de la ubicación n.º 42
- • El armónico h04 a 240 Hz se representa mediante las ubicaciones n.º 43-47, 48, 49-53, el 50 % de la ubicación n.º 42 y el 50 % de la ubicación n.º 54

La ventaja de las mediciones que utilizan armónicos agrupados es que cubren todo el espectro sin la necesidad de almacenar interarmónicos que consumen memoria. Asegúrese de aplicar esta medición solo si la norma pertinente requiere este método.

### Flicker

El logger es compatible con la evaluación de la severidad del parpadeo de tensión según la norma IEC61000-4-15.

Seleccione la tensión del modelo con lámpara aplicada dentro del algoritmo de medición del parpadeo de tensión. Asegúrese de que la selección del modelo con lámpara coincide con la configuración de la tensión nominal, a menos que la medición incluya el uso de transductores de tensión. En este caso, compruebe que selecciona una tensión del modelo con lámpara que coincida con la definición de tensión nominal de la red de baja tensión asociada.

# *Configuración de eventos*

### Caídas de tensión

En los sistemas monofásicos, una bajada de tensión comienza cuando el valor desciende por debajo del límite de bajada y finaliza cuando el valor es igual o superior al límite de bajada más la tensión de histéresis. Consulte la Figura [9](#page-32-0).

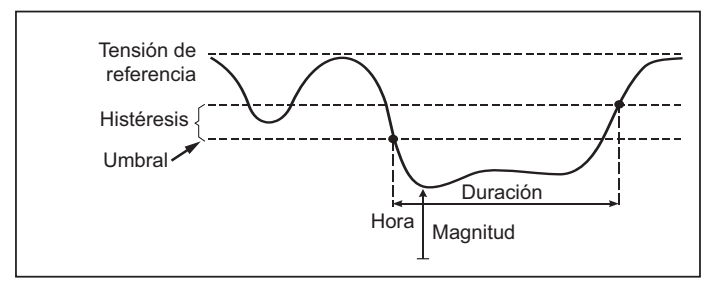

### **Figura 9. Características de una caída de tensión**

<span id="page-32-0"></span>En los sistemas multifásicos, una bajada comienza cuando el valor de uno o más canales es inferior al límite de bajada y finaliza cuando el valor de todos los canales medidos es igual o superior al límite de bajada más la tensión de histéresis.

Elija una tensión nominal o de referencia deslizante. Una tensión de referencia deslizante utiliza valores medidos filtrados con una constante de tiempo de 1 minuto y se aplica habitualmente solo en sistemas de media y alta tensión.

#### **Parámetros que configurar:**

• Límite

El valor límite del umbral se define como un % de la tensión nominal o de referencia deslizante. El valor predeterminado es del 90 % y la histéresis del 2 %.

## Subidas de tensión

En los sistemas monofásicos, una subida comienza cuando el valor asciende por encima del límite de subida y finaliza cuando la tensión es igual o inferior al límite de subida menos la tensión de histéresis. Consulte la Figura [10](#page-33-0).

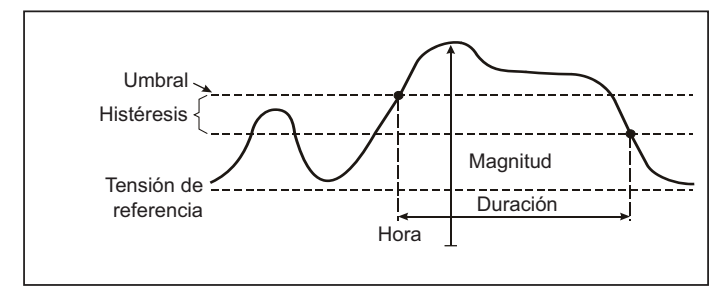

#### **Figura 10. Características de una sobretensión**

<span id="page-33-0"></span>En los sistemas multifásicos, una sobretensión comienza cuando el valor de uno o más canales es superior al límite de subida de tensión y finaliza cuando el valor de todos los canales medidos es igual o inferior al límite de subida menos la tensión de histéresis.

Elija una tensión nominal o de referencia deslizante. Una tensión de referencia deslizante utiliza valores medidos filtrados con una constante de tiempo de 1 minuto y se aplica habitualmente solo en sistemas de media y alta tensión.

#### **Parámetros que configurar:**

• Límite

El valor límite del umbral se define como un % de la tensión nominal o de referencia deslizante. El valor predeterminado es del 110% y la histéresis del 2%.

# Interrupciones de la tensión

En los sistemas monofásicos, una interrupción de tensión comienza cuando el valor está por debajo del límite de interrupción de tensión y finaliza cuando el valor es igual o superior al límite de interrupción de tensión más la histéresis. Consulte la Figura [11](#page-33-1).

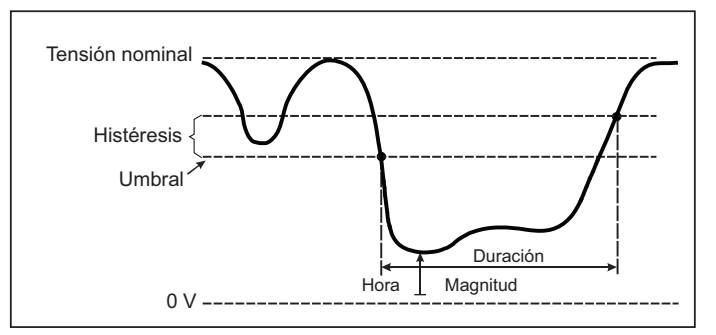

#### <span id="page-33-1"></span>**Figura 11. Características de una interrupción de tensión**

En los sistemas multifásicos, una interrupción de voltaje comienza cuando las tensiones de todos los canales son inferiores al límite de interrupción de tensión y finaliza cuando el valor de uno de los canales es igual o superior al límite de interrupción de tensión más la histéresis.

#### *Nota*

*En los sistemas multifásicos, el evento se sigue clasificando como caída de tensión si la tensión de una o dos fases es inferior al límite de interrupción.*

#### **Parámetros que configurar:**

• Límite

El valor límite del umbral se define como un % de la tensión nominal. El valor predeterminado es del 5% y la histéresis del 2%.

# Cambios rápidos de tensión

Los cambios rápidos de tensión (RVC) son transiciones rápidas de la tensión RMS entre dos estados estables. Los cambios rápidos de tensión se capturan basándose en el umbral de RVC. El umbral de RVC se establece como un porcentaje de la tensión nominal y el nivel del umbral se calcula sobre los valores 100/120 *U*rms(1/2) anteriores. (100/120 se define como 100 valores de 50 Hz nominal o 120 valores de 60 Hz nominal). Los eventos de RVC se detectan cuando la media aritmética de los valores 100/120 *U*rms(1/2) quedan fuera de un umbral de RVC. Cuando un cambio de tensión cruza los umbrales de fluctuación, se considera como tal y no como cambio rápido de tensión. La lista de eventos muestra el incremento de tensión, el tiempo de transición y la Vmáx. Consulte la Figura [12](#page-35-0).

#### **Parámetros que configurar:**

- Activación/desactivación
- •Límite

El valor límite del umbral de tensión se define como el % de la tensión nominal. Los valores suelen encontrarse normalmente en el intervalo del 1 al 6 %. La histéresis de RVC debe ser inferior al umbral de RVC y suele ser habitualmente el 50 % del RVC.

# Desviación en forma de onda

El disparador de la desviación en forma de onda supervisa las diferencias en las formas de onda de ciclos de tensión consecutivos. Se muestra cada magnitud de muestra del último ciclo con la magnitud de muestra del ciclo real. La activación se inicia cuando la diferencia supera el límite configurado y finaliza cuando la diferencia es inferior al umbral restándole la histéresis. Si se inicia una activación de una desviación en forma de onda en menos de un segundo después de la finalización de la activación anterior, se combinarán en un solo evento.

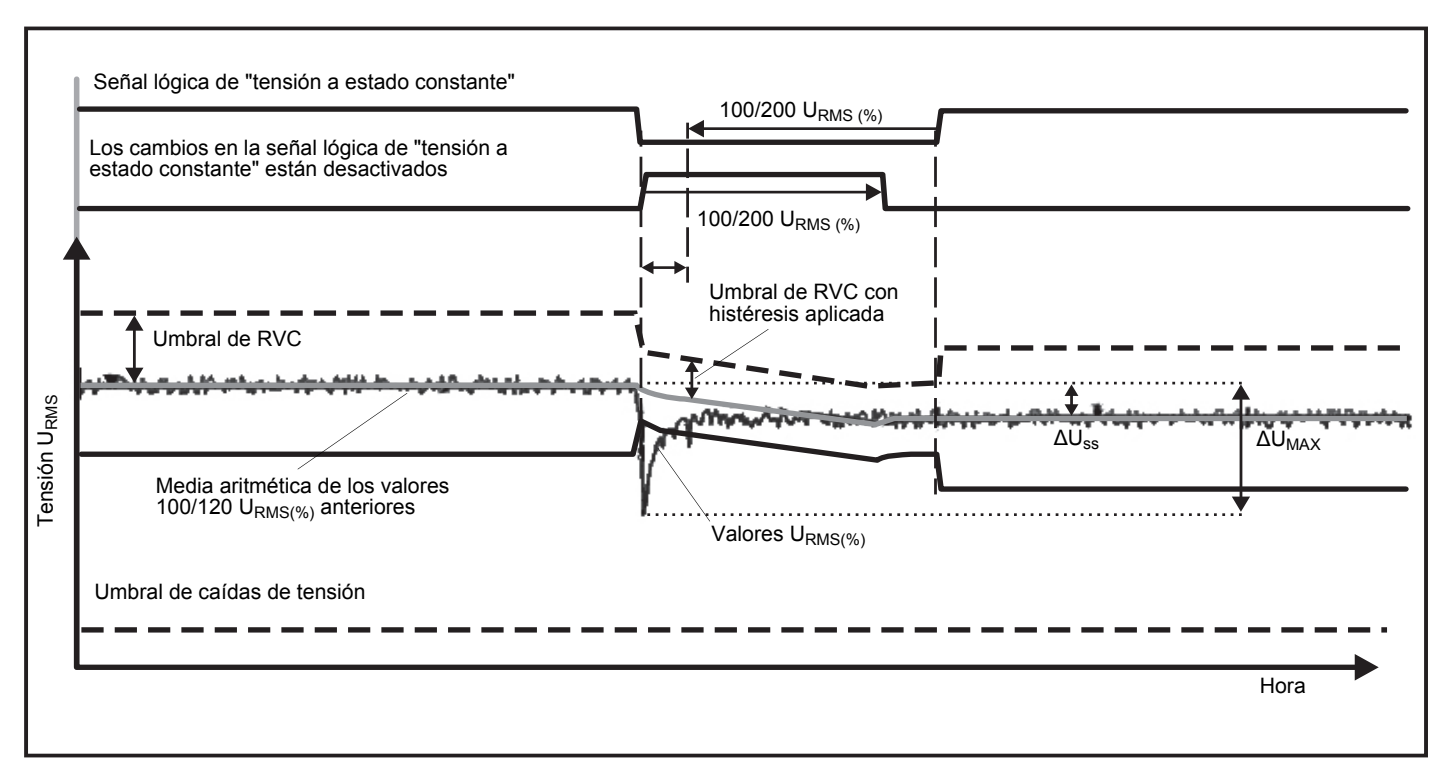

<span id="page-35-0"></span>**Figure 12. Características de las variaciones rápidas de tensión**

Este disparador es de uso general, detecta los fenómenos no estacionarios y es perfectamente apto para todos los tipos de análisis de perturbaciones y resolución de problemas, ya que la mayoría de los problemas de calidad eléctrica provocan un cambio repentino de la forma de onda. A partir de las formas de onda registradas, en la mayoría de los casos la causa fundamental de las distorsiones puede identificarse mediante el cambio de las baterías de los condensadores, las distorsiones de la conmutación y las oscilaciones de la alimentación de la red. Además, pueden identificarse los cortocircuitos a tierra en los sistemas de tensión media con sus formas de onda características. Consulte la Figura [13](#page-36-0).

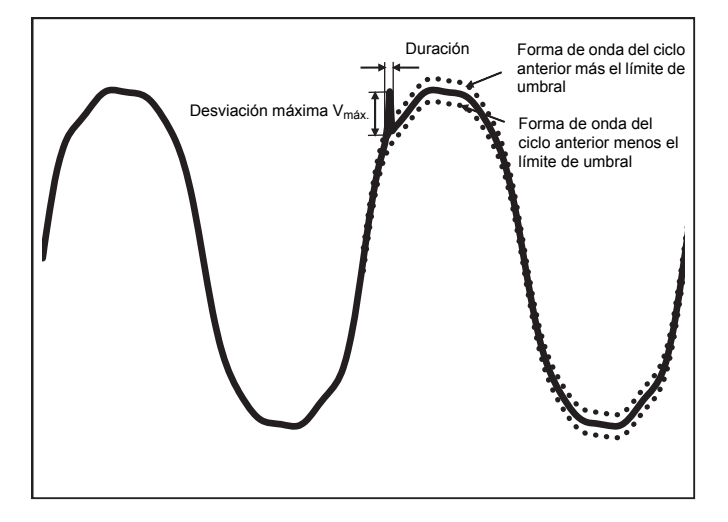

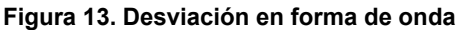

#### <span id="page-36-0"></span>**Parámetros que configurar:**

- •Activación/desactivación
- •Límite

El límite de umbral de tensión es la desviación máxima de la magnitud de muestra del ciclo real en relación con la magnitud del ciclo anterior en % de la tensión nominal.

Recomendación de valores en función de la sensibilidad necesaria del disparador:

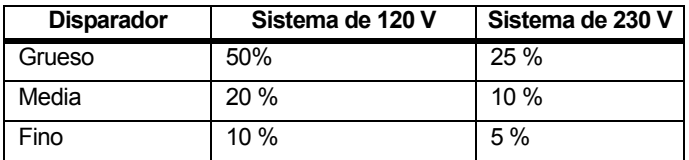

# Señal portadora

Los sistemas de distribución de energía pueden incorporar señales de control para conmutar dispositivos eléctricos de forma remota (también denominadas señales eléctricas de control). Las señales de control únicamente están presentes cuando se debe controlar un dispositivo eléctrico remoto. El disparador de señalización de la red principal puede capturar las señales de control (nivel de la señal) con 2 frecuencias diferentes.

Parámetros que configurar:

- •Activación/desactivación
- • Frecuencia 1 de la tensión de señalización de la red principal (MSV) y frecuencia 2 de MSV en Hz
- •El rango de frecuencia es de 100 Hz hasta 3000 Hz
- •Límite

El valor límite del umbral de tensión se define como el % de la tensión nominal. El valor suele encontrarse normalmente en el intervalo del 1 al 5 %.

•Tiempo de grabación

El evento activa un registro del ciclo 10/12 de hasta 120 s.

# Corriente "in-rush"

Las corrientes "in-rush" son sobrecorrientes que se producen cuando surge una carga grande o de baja impedancia. Normalmente, la corriente se estabilizará tras unos instantes cuando la carga haya alcanzado un estado de funcionamiento normal. Por ejemplo, la corriente de arranque en motores de inducción puede ser diez veces la corriente de funcionamiento normal. Consulte la Figura [14](#page-37-1). La corriente inrush se inicia cuando el medio ciclo de corriente RMS aumenta por encima del umbral inrush, y finaliza cuando el medio ciclo de corriente RMS es igual o inferior al umbral inrush menos un valor de histéresis. En la tabla de eventos, el valor extremo es el mayor valor de medio ciclo de RMS del evento.

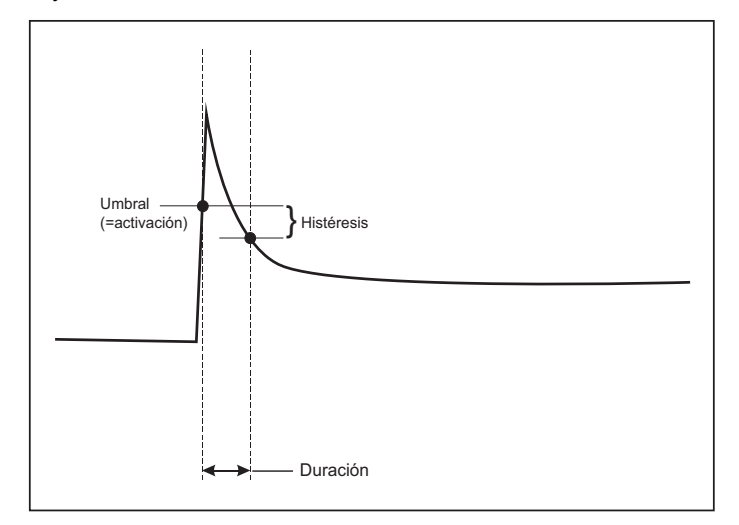

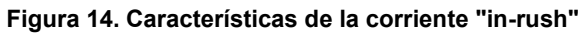

#### <span id="page-37-1"></span>**Parámetros que configurar:**

- •Activación/desactivación
- •Límite

El límite de umbral de la corriente es el valor de medio ciclo de RMS en A. Una señal que supere este límite activa el evento.

# <span id="page-37-0"></span>*Configuración de la sesión de registro*

**Nombre.** El Registrador genera automáticamente el nombre del archivo utilizando el formato ES.xxx o LS.xxx. ES ... Estudio de energía LS... Estudio de carga xxx... número gradual de archivo. El contador se restablece cuando el logger se establece en los valores predeterminados de fábrica. Consulte *[Recuperación de los valores](#page-41-1)  [predeterminados de fábrica](#page-41-1)* para obtener más información. Si lo desea, también puede introducir el nombre del archivo que desee (máx. 31 caracteres).

**Descripción.** Introduzca más información sobre la medición, como por ejemplo el cliente, la ubicación y los datos de la placa de características. El campo de descripción tiene una capacidad máxima de 127 caracteres. Después de descargar un sesión de registro con el software Energy Analyze, también puede introducirse o modificarse la descripción.

**Intervalo de tendencias.** Seleccione el intervalo de tiempo cada cual debe añadirse un nuevo valor promedio a la sesión de registro. Los intervalos disponibles son: 1 s, 5 s, 10 s, 30 s, 1 min, 5 min, 10 min, 15 min y 30 min. Un intervalo más corto aporta más detalles pero conlleva un mayor consumo de memoria.

Ejemplos en los que resulta útil utilizar un intervalo corto:

- • Identificar el ciclo de servicio de las cargas de conmutación frecuente.
- Calcular el coste energético de las fases de producción.

**Intervalo de demanda.** Los proveedores eléctricos utilizan este intervalo para medir la demanda de los clientes. Seleccione un intervalo para obtener el coste energético y el valor de la demanda máxima (potencia promedio medida a lo largo del intervalo de demanda). Lo más habitual es utilizar un valor de 15 minutos. Si se desconoce el intervalo promedio, seleccione 5 minutos. La longitud de los otros intervalos puede recalcularse fuera de línea con el software Energy Analyze Plus.

*Nota Este valor no está disponible para los estudios de carga.*

# **Duración y fecha/hora de inicio y parada de la grabación.** El

inicio y el fin de una sesión de registro puede definirse como:

• Botón Start/Stop (Inicio/Parada)

Inicie o detenga la sesión de registro de forma manual con el botón Start/Stop (Inicio/Parada) del logger. El registrador utiliza los ajustes preconfigurados y los datos de registros hasta que ha transcurrido la duración configurada o se pulsa el botón Start/Stop (Inicio/Parada) del logger.

•Inicio inmediato

> Cuando se selecciona esta opción, el logger inicia la sesión de registro inmediatamente. El final de la sesión de registro se configura mediante la duración o mediante una fecha y hora de detención. La sesión de registro siempre puede detenerse con el cliente remoto o pulsando el botón Start/Stop (Inicio/Parada) del logger durante más de 3 s.

#### *Nota*

*El intervalo de 3 s (150/180 ciclos) y de 10 min utilizado para los gráficos de calidad eléctrica, los armónicos y la evaluación normalizada de CE según EN50160 y IEEE519 se sincroniza con el reloj y se inicia y detiene siempre en límites de 10 min. Por ejemplo, una sesión de registro de 09:05 a 09:35 contiene dos intervalos de 10 minutos: un intervalo de 09:10 a 09:20 y un intervalo de 09:20 a 09:30.* 

•Configuración de un registro programado

Configure un registro programado por la duración y la fecha u hora de inicio, o por la fecha u hora de inicio y la fecha u hora de fin. Se trata de un método adecuado para configurar el logger para medir un perfil semanal que empieza el lunes a las 0:00 y acaba el domingo a las 24:00. Puede establecer la duración de la medición a partir de una lista. **Máximo** (Máximo) configura la duración máxima posible en función de la cantidad de memoria disponible. Para introducir una duración que no aparece en la lista, seleccione **Custom** (Personalizado) para introducir la duración en número de horas o días. La sesión de registro se detiene automáticamente cuando transcurre el tiempo de la duración seleccionada. Puede detener manualmente la sesión de registro en cualquier momento.

*Nota* 

*Incluso si ha configurado la fecha y la hora de inicio, debe pulsar el botón Start/Stop (Inicio/Parada) del logger.*

# <span id="page-38-0"></span>*Verificación y corrección de las conexiones*

Después de configurar la medición y de conectar las entradas de tensión y corriente al sistema que se quiere probar, utilice la ventana **Connection Verification** (Verificación de conexión) para confirmar la conexión.

La verificación detecta lo siguiente:

- Señal demasiado baja.
- •Rotación de las fases de la tensión y la corriente.
- •Inversión de las sondas de corriente.
- •Mapeado de fases incorrecto.

En la ventana de verificación de la conexión:

1. Alterne **Current Flow** (Flujo de corriente) entre modo generador y modo motor.

Normalmente, la dirección del flujo de corriente es hacia la carga. Use el modo de motor para estas aplicaciones. Utilice el modo generador cuando los sensores actuales están conectados intencionadamente al generador (por ejemplo, durante el período en que la energía va hacia la red desde un sistema de frenado regenerativo de un elevador en una instalación de aerogeneradores).

La flecha del flujo de corriente indica el flujo correcto: una condición normal se muestra en modo de carga con una flecha negra hacia arriba; en el modo de generador la flecha negra apunta hacia abajo. Si la flecha aparece en rojo, se ha invertido la dirección de flujo de corriente.

- 2. Intercambie las fases virtualmente e invierta las entradas de corriente en lugar de realizar las correcciones manualmente:
	- Haga clic en la tensión o la entrada de corriente 1, 2 o 3 para seleccionar una fase.
	- Seleccione otra entrada.

3. Si el logger puede determinar un mejor mapeado de fases o una mejor polaridad, pulse **Auto Correct** (Corrección automática) para aplicar los nuevos ajustes.

La función Auto Correct (Corrección automática) no está disponible si el algoritmo no puede detectar un mejor mapeado de fases o si se detecta algún error.

#### *Nota*

*Es imposible detectar todas las conexiones incorrectas automáticamente. Antes de implementar la corrección digital, es muy importante que verifique detenidamente las modificaciones sugeridas. Las aplicaciones con generación de energía monofásica pueden ofrecer resultados erróneos al aplicar la función de corrección automática.*

El algoritmo crea una secuencia con una rotación de fases hacia la derecha.

#### <span id="page-39-0"></span>*Configuración del instrumento*

Esta sección de la configuración trata sobre los requisitos para realizar un estudio de potencia o calidad eléctrica. La configuración comprobará que los detalles del estudio sean correctos y que se recopilan datos útiles y accionables.

#### <span id="page-39-1"></span>*Nombre de instrumento*

Puede asignar un nombre al Registrador. Este nombre se añade a los archivos de medición cuando visualiza los archivos en el software Energy Analyze Plus. El nombre predeterminado es FLUKE174x<número de serie>, por ejemplo: FLUKE1748<12345678>.

**Credenciales de usuario.** Esto permite configurar credenciales de usuario personalizadas para obtener acceso a la configuración del dispositivo. Los valores predeterminados de fábrica son los siguientes:

#### **Nombre de usuario:** admin

#### **Contraseña:** admin

Si no conoce las credenciales, descargue los datos registrados desde el logger y realice un restablecimiento a los valores de fábrica con el botón Start/Stop (Inicio/Parada) durante el encendido. Consulte *[Recuperación de los valores predeterminados de fábrica](#page-41-1)* para obtener más información.

#### <span id="page-39-2"></span>*Sincronización temporal*

Establezca una de las siguientes fuentes de reloj disponibles:

**Manual.** Sincronice manualmente el reloj del logger con el reloj del cliente remoto. En Energy Analyze, también se llama "PC Time" (Hora del PC).

El reloj cumple los requisitos definidos en la norma IEC 61000-4-30 de clase A para permitir una desviación máxima de 1 s/día cuando la sincronización no está disponible.

**Hora de Internet.** El logger se pondrá en contacto con un servidor horario de Internet (NTP) y mantendrá el reloj de tiempo real sincronizado durante las sesiones de registro. Esta configuración requiere de conexión a Internet. Consulte la configuración de la red para obtener más información. Las marcas de hora de los datos resultantes de los registros serán más precisas que si se una el modo de sincronización temporal manual, también durante periodos largos, pero es posible que no cumplan con los requisitos de la norma IEC 61000-4-30 de clase A.

**GPS.** Establezca esta opción cuando utilice el receptor de GPS FLUKE-174X GPS-REC. Consulte también la entrada de sincronización temporal del GPS para obtener más información. Para las mediciones de IEC 61000-4-30 de clase A, Fluke recomienda utilizar esta configuración para obtener la mayor precisión en tiempo real en menos de ±1 ciclo.

#### <span id="page-39-3"></span>*Configuración de Ethernet*

Utilice el puerto Ethernet para configurar el logger y descargar datos de medición con el software Energy Analyze Plus. El puerto Ethernet también se usa para el protocolo de tiempo de redes (NTP) y así sincronizar periódicamente el reloj de tiempo real cuando la hora de Internet está configurada. Puede introducir una dirección específica o indicar que la dirección se encuentra automáticamente por la red.

#### *Nota*

*Si hay una disponible en la red, se asigna una dirección automática mediante un servidor DHCP. De lo contrario, póngase en contacto con el departamento de redes o de TI para obtener acceso a la dirección IP fijada.*

# <span id="page-40-0"></span>*Actualizar firmware*

*Nota* 

*Las actualizaciones de firmware eliminan todos los datos de medición.*

#### Para realizar la actualización:

1. En una unidad USB con un mínimo de 80 MB de espacio libre, cree una carpeta con llamada **Fluke174x** (sin espacios).

#### *Nota*

*Asegúrese de que la unidad USB utilice el sistema archivos FAT o FAT32. En Windows, se necesita una herramienta externa para poder formatear una unidad USB ≥32 GB con el sistema FAT/FAT32.* 

- 2. Copie el archivo de firmware (\*.bin) en esta carpeta. Si el directorio \Fluke174x contiene más de un archivo de firmware (\*.bin), se utilizará la versión más reciente.
- 3. Asegúrese de que el logger está enchufado a la red principal y que cuenta con una conexión a Energy Analyze Plus.
- 4. Inserte la unidad USB en el logger.
- 5. Seleccione actualizar el firmware en **Instrument Settings** (Configuración del instrumento) y siga las instrucciones.

La actualización del firmware tarda aproximadamente 5 minutos. Durante este tiempo, el LED de Start/Stop (Inicio/Parada) parpadea en blanco. Cuando el firmware termina de actualizarse, el logger se reinicia automáticamente. Si el LED de Start/Stop (Inicio/Parada) es de color verde o ámbar fijo, indica que el logger se encuentra en proceso de reinicio.

# <span id="page-40-1"></span>*Activación de licencia*

Para activar una licencia desde un PC:

- 1.Vaya a www.fluke.com.
- 2. Vaya a la página de registro del producto y seleccione su región, país e idioma.
- 3.Seleccione **Brand** (Marca) > **Fluke Industrial**.
- 4. Seleccione **Product Family** (Familia de productos) > **Power Quality Tools** (Medidores de calidad eléctrica).
- 5. Seleccione **Model Name** (Nombre del modelo) > **Fluke 1742, Fluke 1746** o **Fluke 1748**.
- 6. Introduzca el número de serie del Registrador.

#### *Nota*

*Debe introducir el número de serie correctamente (sin espacios en blanco). El número de serie es un número de 8 dígitos y se encuentra en la configuración del logger o en la etiqueta trasera del producto.* 

7. Introduzca la clave de licencia que consta en la documentación de activación de la licencia. El formulario web admite hasta dos claves de licencia. Puede activar funciones de la licencia en cualquier momento si vuelve a la página de registro web.

#### *Nota*

*Para activar la Infraestructura Wi-Fi no necesita la clave de licencia.*

- 8. Cumplimente todos los campos y envíe el formulario. Recibirá un correo electrónico con el archivo de licencia en su dirección de correo electrónico.
- 9. Cree una carpeta denominada "Fluke174x" en una unidad USB. El nombre del archivo no debe contener espacios. Asegúrese de que el formato utilice el sistema archivos FAT o FAT32. (En Windows, se necesita una herramienta externa para poder formatear una unidad USB de 32 GB con el sistema FAT/FAT32.)
- 10. Copie el archivo de licencia (\*.txt) en esta carpeta.
- 11. Asegúrese de que el logger está enchufado a la red principal y que cuenta con una conexión a Energy Analyze Plus.
- 12. Inserte la unidad USB en el logger.

Seleccione **New License** (Nueva licencia) > **Install from Instrument Settings** (Instalar desde configuración del instrumento) y siga las instrucciones.

### <span id="page-41-0"></span>*Recuperación de datos de servicio del logger*

Si se le solicita para el servicio de atención al cliente, utilice esta función para copiar todos los archivos de mediciones en formato raw junto con la información del sistema:

- 1. En una unidad USB con suficiente memoria disponible en función del tamaño del archivo de las sesiones de registro almacenadas (máx. 2 GB), cree una carpeta llamada **Fluke174x** (sin espacios).
- 2. Cree un archivo **CopyServiceData.txt** en la carpeta \Fluke174x.
- 3.Compruebe que el logger esté enchufado a la red principal.
- 4.Inserte la unidad USB en el logger.

Los datos de medición relevantes se copian en la unidad USB. Durante la transferencia de archivos, el LED de Start/Stop (Inicio/Parada) parpadea en blanco. Esta operación puede tardar varios minutos en función de la cantidad de datos almacenados. Puede extraer la memoria USB cuando el LED de Start/Stop (Inicio/Parada) cambie al color verde. Si el indicador LED es ámbar, hay disponible una advertencia o información importante. Consulte el software de control remoto, Energy Analyze Plus, para obtener más información.

#### *Nota*

*Los datos de servicio se copian en la unidad USB cuando inserta la unidad en el logger. Elimine o cambie el nombre del archivo CopyServiceData.txt para desactivar esta característica.*

# <span id="page-41-1"></span>*Recuperación de los valores predeterminados de fábrica*

Para restablecer el logger con el software Energy Analyze Plus, haga clic en el botón **Factory reset** (Restablecimiento a valores predeterminados de fábrica). Se mostrará un mensaje solicitándole si desea continuar o cancelar el restablecimiento.

*Nota* 

*El restablecimiento de los valores predeterminados de fábrica desde el cliente remoto no afecta a las licencias instaladas en el logger.* 

Para restablecer el logger a los valores predeterminados de fábrica con el botón Start/Stop (Inicio/Parada):

- 1. Encienda el logger con el botón Start/Stop (Inicio/Parada) y manténgalo pulsado durante aproximadamente 5 s hasta que todos los LED de estado se vuelvan rojos.
- 2. Suelte el botón Start/Stop (Inicio/Parada).

Los LED de estado comenzarán a parpadear en verde.

3. Pulse el botón Start/Stop (Inicio/Parada) de nuevo hasta que los LED de estado confirmen el restablecimiento a los valores predeterminados de fábrica con un color verde fijo.

El logger continúe con el proceso de arranque.

#### *Nota*

*Si se restablecen los valores predeterminados de fábrica durante la secuencia de encendido, se eliminan todas las licencias instaladas del logger.* 

# W **Precaución**

**Cuando se pulsa el botón Start/Stop (Inicio/Parada) durante más de 8 segundos, el logger realiza un restablecimiento de software. Esta es la última opción si el logger ya no responde. Realizar un restablecimiento de software durante una sesión de registro puede provocar que se pierdan datos.**

# *Copia automática de datos a USB*

El logger es compatible con acciones automáticas al insertar la unidad USB. Es útil recopilar datos del logger sin la necesidad de conectarse a él para descargar los datos al PC.

Para activar el modo de copia automática:

- 1.En una unidad USB, cree la carpeta **Fluke174x** (sin espacios).
- 2.Cree un archivo **AutoCopyData.txt** en la carpeta \Fluke174x.
- 3.Compruebe que el logger esté enchufado a la red principal.
- 4.Inserte la unidad USB en el logger.

Los datos de medición registrados se copian en la unidad USB. Durante la transferencia de archivos, el LED de Start/Stop (Inicio/Parada) parpadea en blanco. Esta operación puede tardar varios minutos en función de la cantidad de datos almacenados. Puede extraer la memoria USB cuando el LED de Start/Stop (Inicio/Parada) cambie al color verde. Si el indicador LED es ámbar, hay disponible una advertencia o información importante. Consulte el software de control remoto, Energy Analyze Plus, para obtener más información.

#### *Nota*

*Los datos de medición se copian en el disco USB cuando inserta la unidad en el logger. Elimine o cambie el nombre del archivo AutoCopyData.txt para desactivar esta característica.*

# <span id="page-42-0"></span>*Sincronización horaria por GPS*

Con el receptor GPS opcional (FLUKE-174X GPS-REC), el logger tiene la mejor precisión posible en tiempo real de 1 ms normalmente y cumple con los requisitos de sincronización horaria de la norma IEC61000-4-30 de clase A.

Para utilizar la sincronización horaria por GPS:

1. En **Instrument Setup** (Configuración del instrumento) configure Time Synchronization Source to GPS (Fuente de sincronización a GPS).

El LED de hora en el logger se vuelve roja para indicar un estado de sincronización temporal no válido y que no hay conexión al receptor de GPS.

- 2. Enchufe el receptor de GPS FLUKE-174X GPS-REC al conector de E/S (12).
- 3. Coloque el receptor en una ubicación con una vista despejada hacia el cielo.

Debido a la intensidad de señal extremadamente baja de los satélites, considere colocarlo en el exterior para obtener una sincronización temporal fiable. La adquisición tarda aproximadamente 1 minuto hasta que se identifican suficientes satélites para usarlos en la sincronización temporal.

El LED de hora se vuelve verde cuando el receptor de GPS proporciona una sincronización temporal fiable.

# <span id="page-43-0"></span>*Funciones incluidas en la licencia*

Las claves de licencia están disponibles como accesorios especiales. Las claves expanden la funcionalidad del logger con funciones de la licencia. La tabla [6](#page-43-4) es una lista de las funciones de la licencia disponibles.

<span id="page-43-4"></span>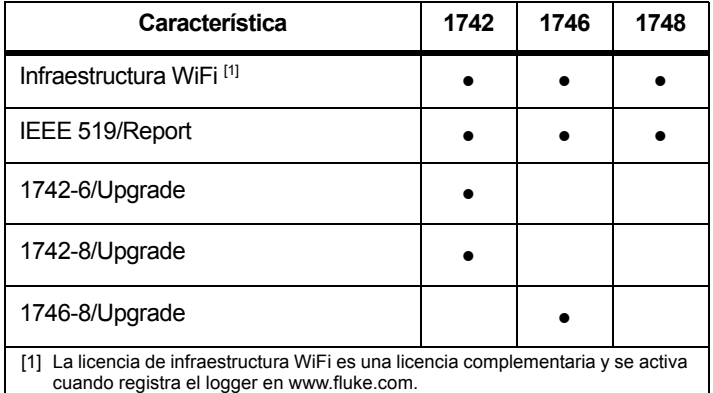

#### **Tabla 6. Funciones incluidas en la licencia**

### <span id="page-43-1"></span>*Infraestructura Wi-Fi*

Esta licencia permite conectar el dispositivo a una infraestructura Wi-Fi. Consulte *[Conexión WiFi a la infraestructura](#page-20-1) para obtener más información.*

# <span id="page-43-2"></span>*1742-6/Upgrade*

La licencia Upgrade activa las funciones avanzadas de análisis del 1746 en un modelo 1742. Estas característica son:

- •Desequilibrio de tensión y corriente
- •Interarmónicos de tensión y corriente
- •Eventos: Caídas, subidas e interrupciones
- •Eventos: cambios rápidos de tensión
- •Eventos: Corriente de arranque
- Eventos: Señalización de la red

La actualización incluye un juego de sondas magnéticas (3 rojas, 1 negra)

# <span id="page-43-3"></span>*1742-8/Upgrade*

La licencia Upgrade activa las funciones avanzadas de análisis del 1748 en un modelo 1742. Estas característica son:

- •Desequilibrio de tensión y corriente
- •Interarmónicos de tensión y corriente
- •Eventos: Caídas, subidas e interrupciones
- •Eventos: cambios rápidos de tensión
- •Eventos: Corriente de arranque
- •Eventos: Señalización de la red
- •Eventos: desviación en forma de onda
- •Registros de sucesos: perfil RMS
- •Registros de sucesos: Forma de onda
- • Registros de sucesos: Perfil RMS de señalización de la red principal

La actualización incluye un juego de sondas magnéticas (3 rojas, 1 negra) y un kit de colgador magnético.

# <span id="page-44-0"></span>*1746-8/Upgrade*

La licencia Upgrade activa las funciones avanzadas de análisis del 1748 en un modelo 1746. Estas característica son:

- •Eventos: desviación en forma de onda
- •Registros de sucesos: perfil RMS
- •Registros de sucesos: Forma de onda
- • Registros de sucesos: Perfil RMS de señalización de la red principal

La actualización incluye un kit de colgador magnético.

# <span id="page-44-1"></span>*IEEE 519/Report*

La licencia IEEE 519/Report activa la validación de armónicos de corriente y tensión según la norma IEEE 519: "IEEE: prácticas y requisitos recomendados para el control de armónicos en sistemas de energía eléctrica".

Las características activadas son:

- Almacenamiento de datos armónicos de 150/180 ciclos
- • Evaluación de tensión baja y muy baja y de armónicos:
	- Análisis de pasa/no pasa de un vistazo con el software Energy Analyze Plus
	- Generación de informes
- Cálculo y validación de la distorsión de demanda total (TDD)

# <span id="page-44-2"></span>*Mantenimiento*

Si el logger no necesita un mantenimiento especial cuando se utiliza correctamente. El mantenimiento solo debe ser realizado en un centro de servicio asociado a la compañía, y por personal autorizado y debidamente cualificado, dentro del periodo de garantía. Consulte www.fluke.com para conocer la ubicación y la información de contacto de los centros de servicio de Fluke en todo el mundo.

# A A Advertencia

**Para evitar posibles choques eléctricos, fuego o lesiones personales:**

- **No ponga en funcionamiento el producto si no tiene las cubiertas o si la caja está abierta. Podría quedar expuesto a tensiones peligrosas.**
- • **Retire las señales de entrada antes de limpiar el Producto.**
- **Utilice únicamente las piezas de repuesto especificadas.**
- **La reparación del Producto solo puede ser realizada por un técnico autorizado.**

### W **Precaución**

**No dañe la ventilación que se encuentra detrás de la tapa del compartimento de la batería o la protección de entrada IP65 podría verse afectada.**

### <span id="page-44-3"></span>*Limpieza*

### W **Precaución**

**A fin de evitar que el instrumento resulte dañado, no utilice disolventes ni productos abrasivos para limpiarlo.**

Si está sucio, limpie con cuidado el logger con un paño húmedo (no utilice productos de limpieza). Se puede usar un jabón neutro.

#### <span id="page-45-0"></span>*Sustitución de la batería*

#### XW **Advertencia**

**Para evitar posibles choques eléctricos, fuego o lesiones personales:**

- **No conecte los terminales de las pilas ya que podría producirse un cortocircuito.**
- **No desmonte ni rompa las pilas ni las baterías.**
- • **No coloque las pilas ni las baterías cerca de una fuente de calor o fuego. Evite la exposición a la luz solar.**

#### W **Precaución**

#### **Sustituya la batería recargable después de 5 años.**

El producto tiene una batería de iones de litio recargable interna.

Para sustituir la batería:

- 1. Desatornille los tres tornillos y quite la tapa del compartimento de la batería. Consulte la Figura [15](#page-45-3).
- 2.Reemplace la batería.
- 3.Sustituya y cierre la tapa del compartimento de la batería.

#### W **Precaución**

**Para evitar que se produzcan daños en el producto, utilice únicamente un juego de baterías de Fluke.**

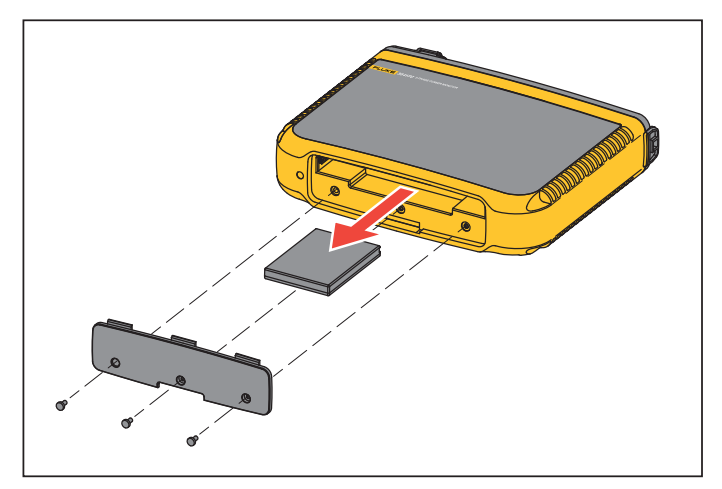

#### **Figura 15. Reemplazo de las pilas**

#### <span id="page-45-3"></span><span id="page-45-1"></span>*Calibración*

Como servicio adicional, Fluke ofrece un servicio de inspección y calibración periódicas del Registrador. Se recomienda realizar la calibración cada 2 años. Para obtener más información, consulte *[Contacto con Fluke](#page-5-0)* en la página 2.

# <span id="page-45-2"></span>*Mantenimiento y piezas*

La Tabla [7](#page-46-0) contiene una lista de las piezas de repuesto, que están ilustradas en la Figura [16](#page-47-0). Para solicitar piezas y accesorios, consulte *[Contacto con Fluke](#page-5-0)* en la página 2.

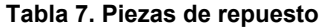

<span id="page-46-0"></span>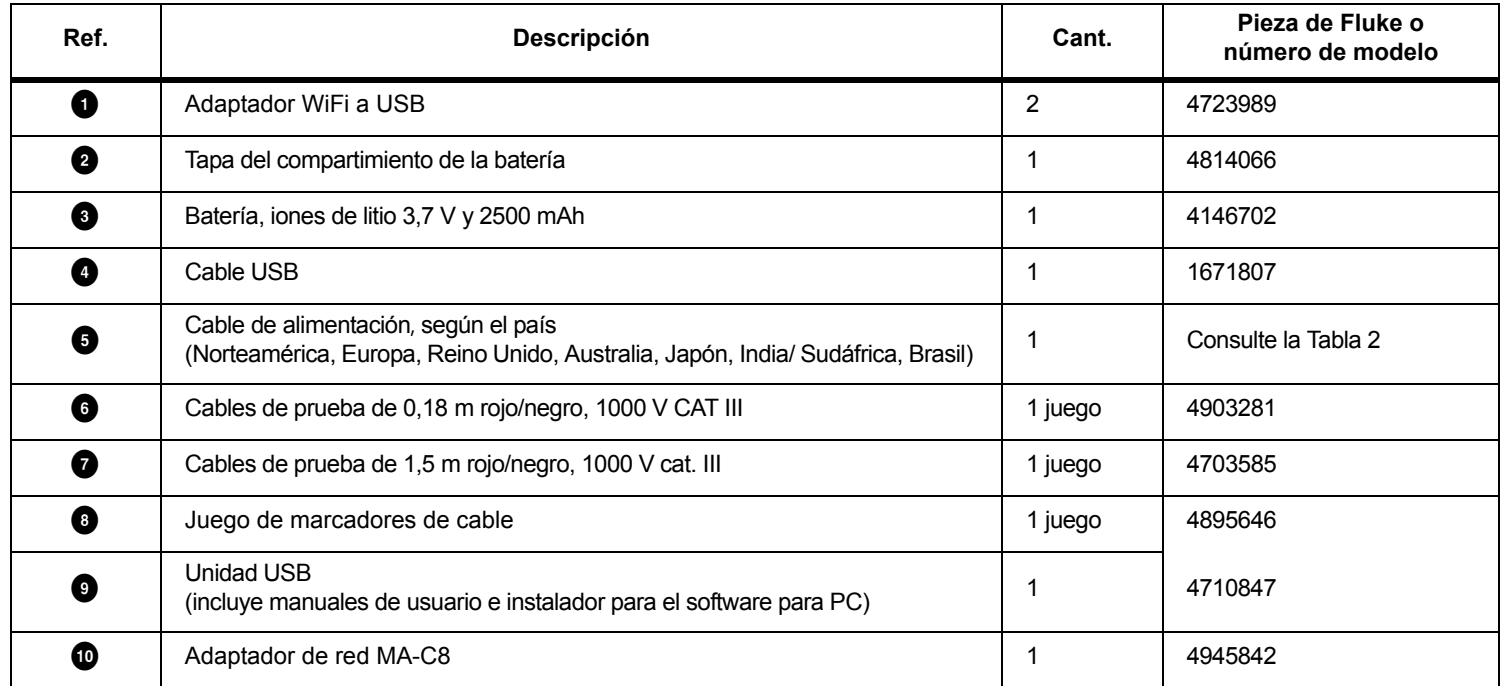

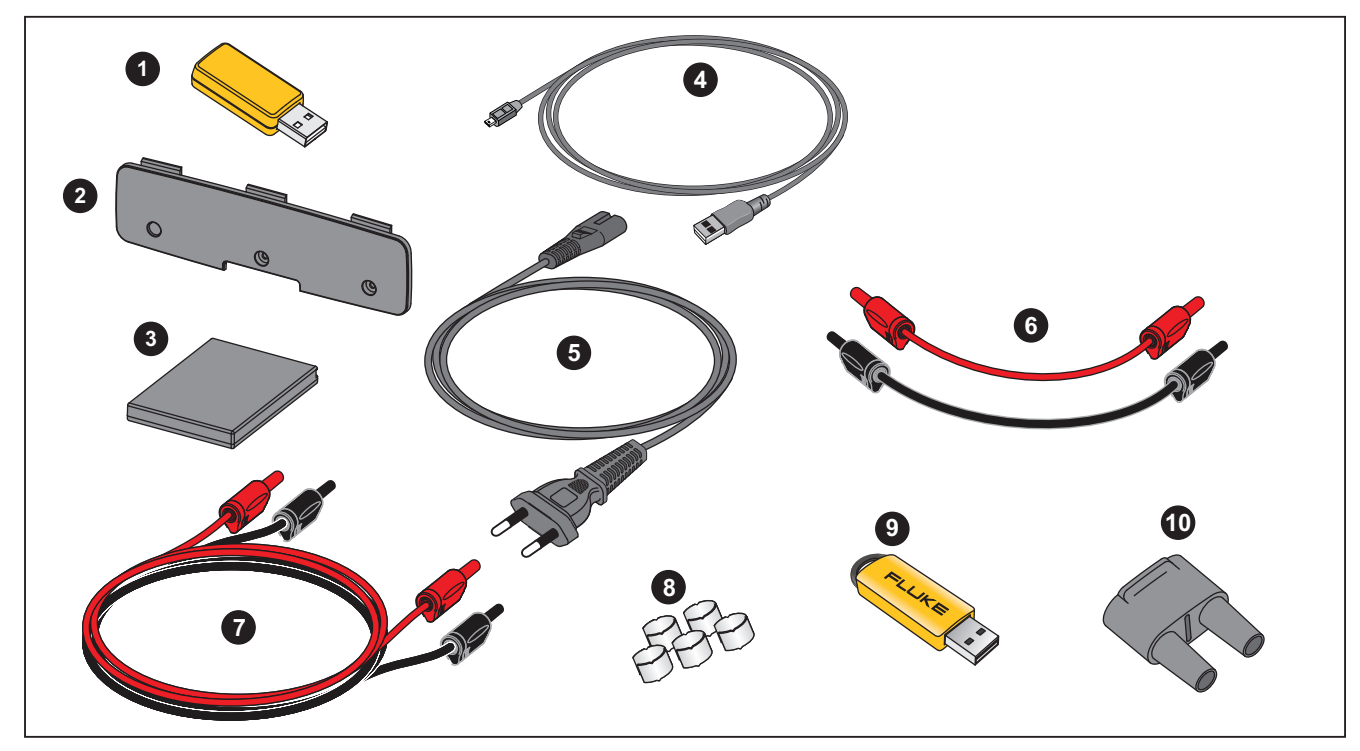

<span id="page-47-0"></span>**Figure 16. Piezas de repuesto**

# <span id="page-48-0"></span>*Glosario*

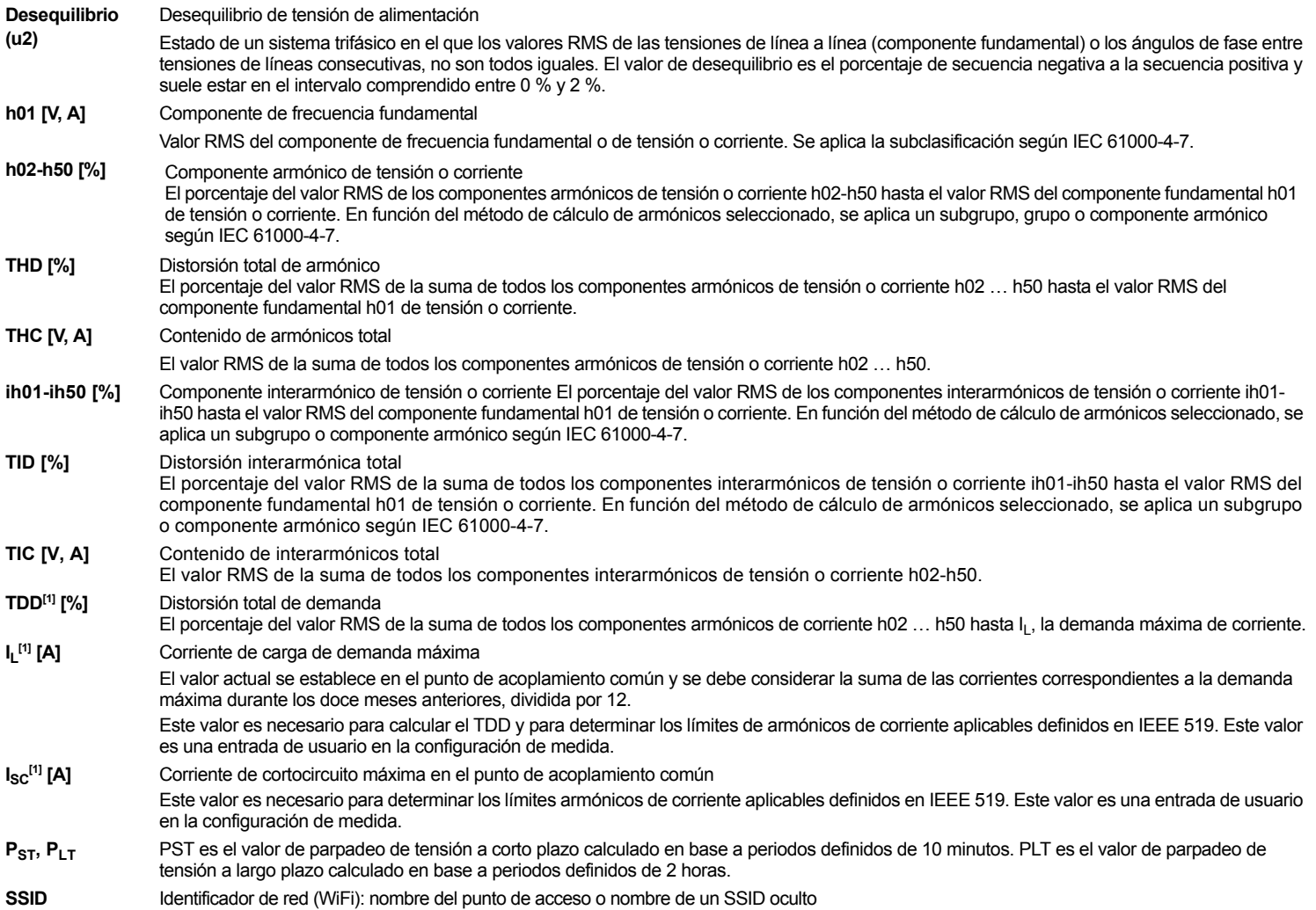

[1] Requiere la licencia IEEE 519/Report.

# <span id="page-49-0"></span>*Parámetros compatibles*

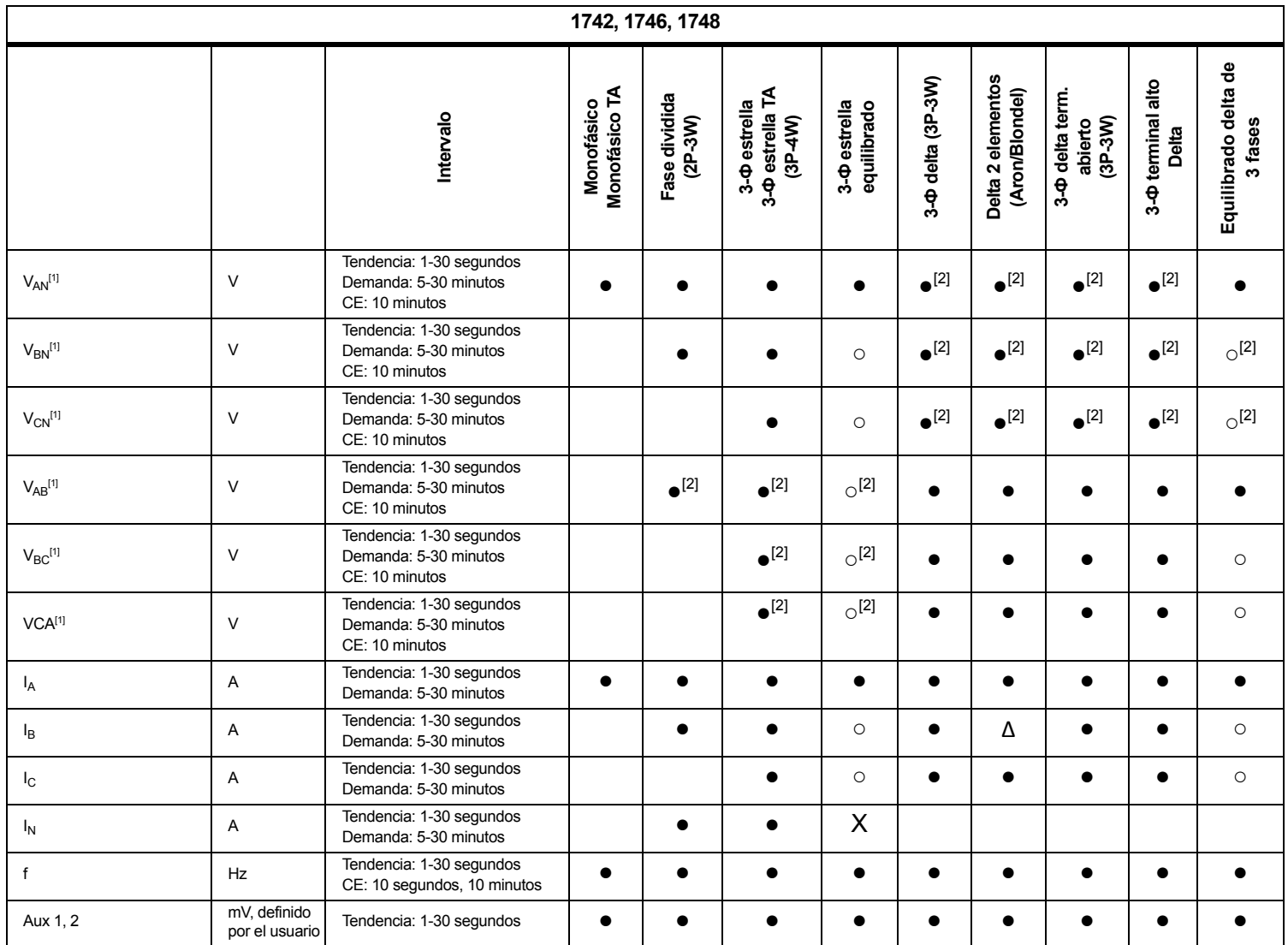

#### *Power Quality Logger Parámetros compatibles*

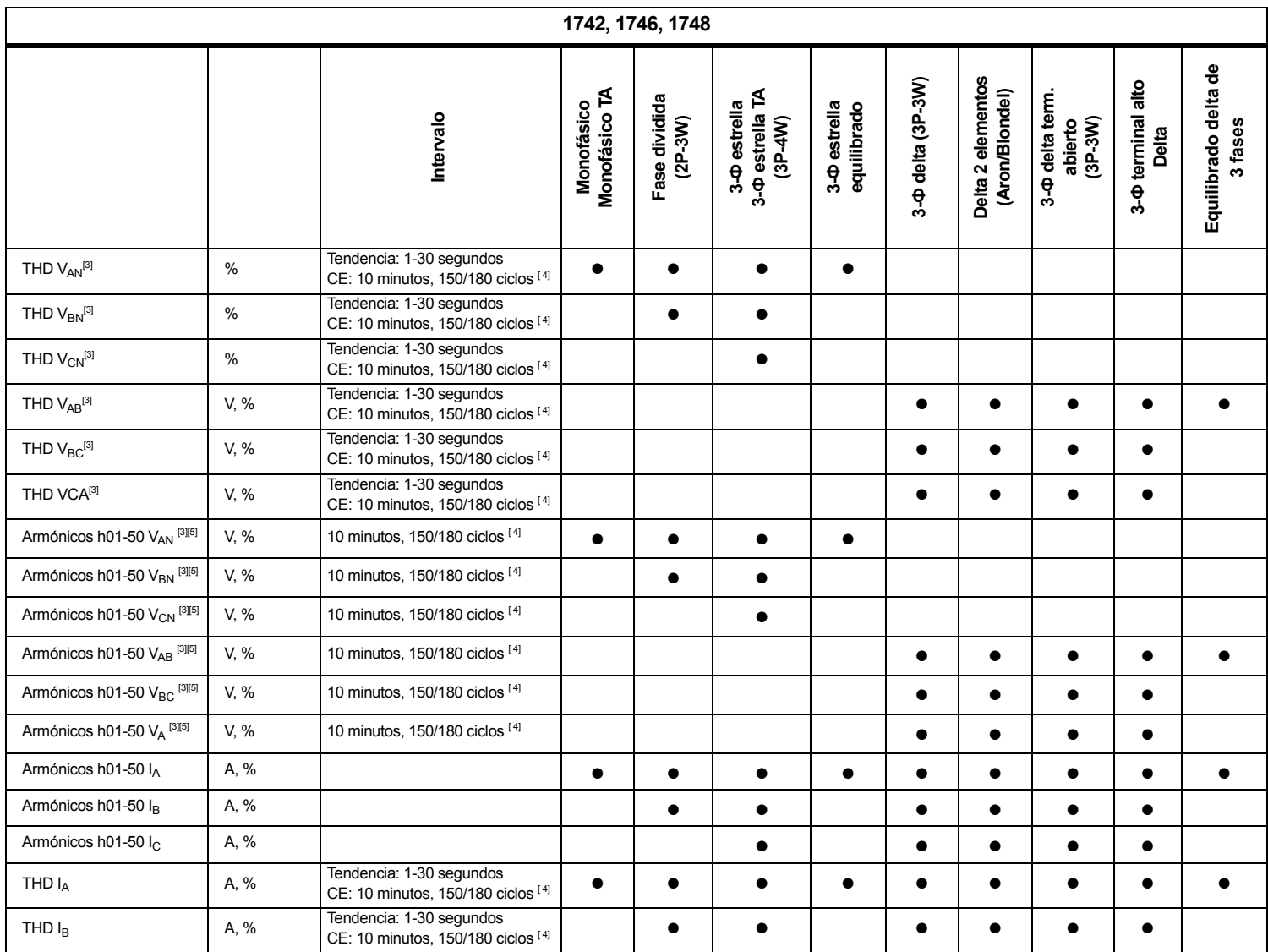

**1742, 1746, 1748** ႕ီ **Equilibrado delta de Delta 2 elementos**  Monofásico<br>Monofásico TA 3- $\Phi$  delta (3P-3W) Delta 2 elementos **Ф terminal alto Ф delta (3P-3W) Ф delta term.**  Fase dividida<br>(2P-3W) (Aron/Blondel) Equilibrado delta **Monofásico TA Ф estrella TA Fase dividida (Aron/Blondel)** 3-<sup> $\Phi$ </sup> delta term. 3- $\Phi$  estrella<br>equilibrado **Ф estrella Monofásico Ф estrella equilibrado** Intervalo **3 fases Intervalo (3P-4W) abierto (3P-3W) Delta 3- 3** ო THD I<sub>C</sub> A, % Tendencia: 1-30 segundos  $\left\vert \begin{array}{ccc} \text{1: } & \text{1: } & \text$ N REPORT REPORT TENDENCIA: 1-30 segundos  $\begin{array}{|c|c|c|c|c|}\n\hline\n\text{A} & \text{Tendencia: 1-30 sequences & \text{G}} & \text{G} & \text{G} & \text{G} & \text{G} & \text{G} \\
\hline\n\end{array}$ THC I<sub>N</sub>  $TDD | A^{[4]}$   $\%$ CE: 10 minutos, 150/180 ciclos  $[4]$   $\bullet$  ● ● ● ● ● ● ● ●  $\Box$ TDD IB<sup>[4]</sup>  $\%$ CE: 10 minutos, 150/180 ciclos  $[4]$  ● ● ● ● ● ● TDD IC[4] % CE: 10 minutos, 150/180 ciclos [4] ● ● ● ● ●  $P_{st}$  de parpadeo de tensión | 1  $\qquad$  | CE: 10 minutos |  $\qquad \qquad \bullet$  ● ● ● ● ● ● ● ●  $P_{\text{lt}}$  de parpadeo de tensión | 1  $\qquad$  | CE: 2 horas |  $\qquad \bullet$ ● │ ● │ ● │ ● │ ● │ ● │ ● │ ● │ ● │ ● Eventos: caída de tensión/subida de tensión % Unom $\frac{1}{2}$  ciclo RMS  $\qquad \qquad \bullet$ ● │ ● │ ● │ ● │ ● │ ● │ ● │ ● │ ● │ ● Interrupción **1746, 1748** Desequilibrio de tensión  $\begin{bmatrix} 96 \\ 21 \end{bmatrix}$  Tendencia: 1-30 segundos ● ● ● ● ● Desequilibrio de corriente % Tendencia: 1-30 segundos CE: 10 minutos ● ● ● ● ●  $TID V_{AN}^{[3]}$  % CE: 10 minutos  $\bullet$  ● ● ● TID VBN[3] % CE: 10 minutos ● ● VCN[3] TID % CE: 10 minutos ●TID VAB[3] V, % CE: 10 minutos ● ● ● ● ● TID VBC[3] V, % CE: 10 minutos ●● ● ● ● TID VCA[3] V, % CE: 10 minutos ●● ● ● ●

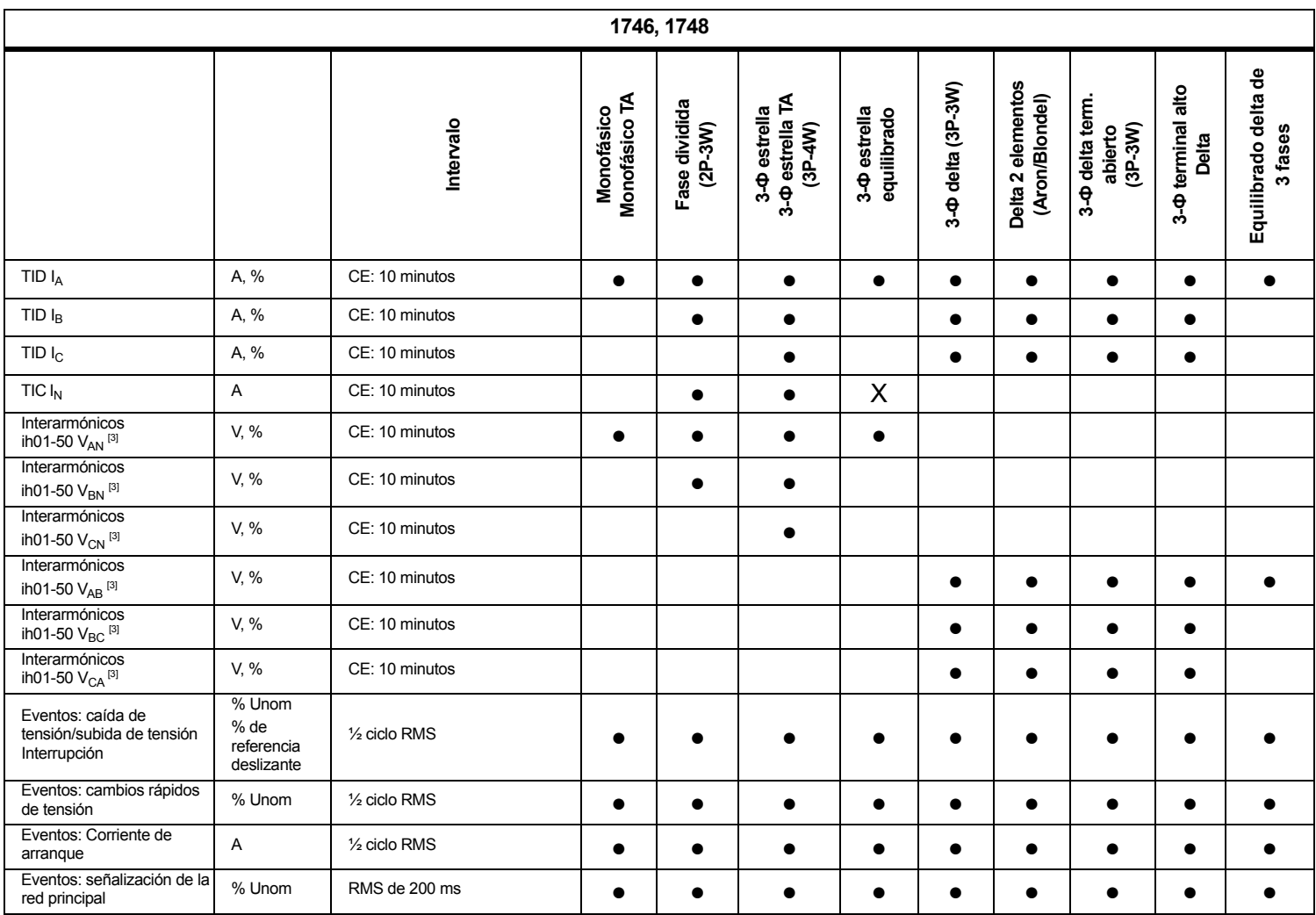

**1748Equilibrado delta de**  Equilibrado delta de **Delta 2 elementos**  3- $\Phi$  delta (3P-3W) Delta 2 elementos **Ф terminal alto**  Monofásico<br>Monofásico TA **Ф delta (3P-3W) Ф delta term. Monofásico TA** (Aron/Blondel) **Fase dividida Ф estrella TA (Aron/Blondel)** 3- $\Phi$  delta term. 3- $\Phi$  estrella<br>equilibrado Fase dividida **Ф estrella Monofásico Ф estrella equilibrado (2P-3W) (3P-4W)** Intervalo **Intervalo 3 fases abierto (3P-3W) Delta 3- 3** ო Eventos: desviación en % Unom 10,24 kHz ● ● ● ● ● ● ● ● ● forma de ondaRegistro de sucesos: perfil V, A ½ ciclo RMS de hasta 10 <sup>s</sup> ● ● ● ● ● ● ● ● ● RMSRegistro de sucesos: V, A 10,24kHz hasta 10 ciclos ● ● ● ● ● ● ● ● ● Forma de ondaRegistro de sucesos: perfil v scococo. pon ''' | V, A | 10/12 ciclos de hasta 120 s | ● | ● | ● | ● | ● | ● | ● | ● | ● | ● RMS de MS**●** = Valores medidos X = Opcional para análisis de armónicos Δ = Valores calculados○ = Valores simulados (derivados de la fase 1) [1] Simulación en estudios de carga si se especifica  $U_{\text{nom}}$  [2] Disponible en Advanced graphs (Gráficos avanzados) [3] No disponible en los estudios de carga [4] Requiere la licencia IEEE 519/Report [5] Fluke 1742: solo con licencia IEEE 519/Report

*1742/1746/1748Manual de uso*

# *Potencia*

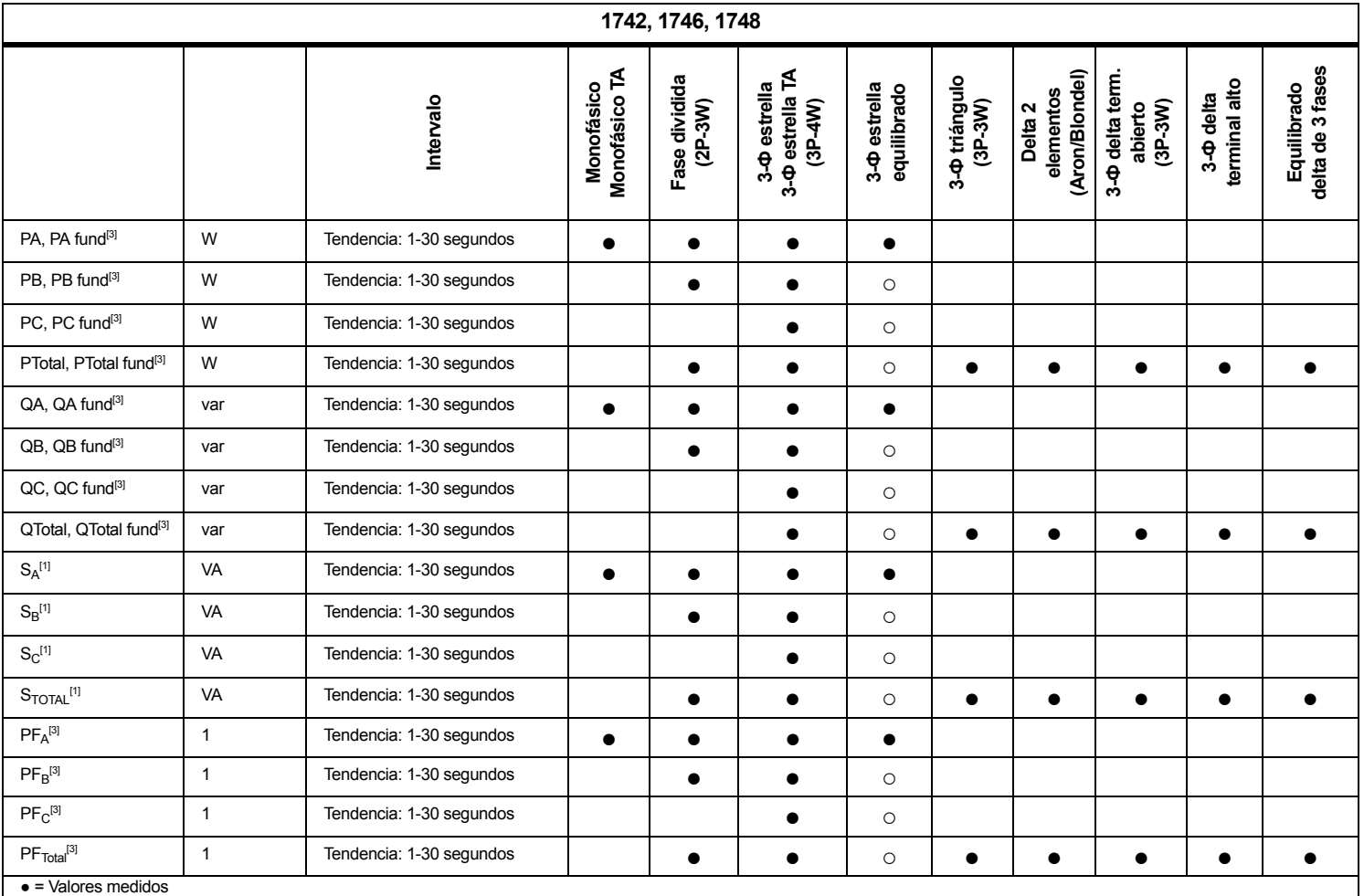

○ = Valores simulados (derivados de la fase 1)

[1] Simulación en estudios de carga si se especifica  $U_{\text{nom}}$ 

[2] Valores visualizados secundarios

[3] No disponible en los estudios de carga

# <span id="page-55-0"></span>*Especificaciones generales*

#### **Garantía**

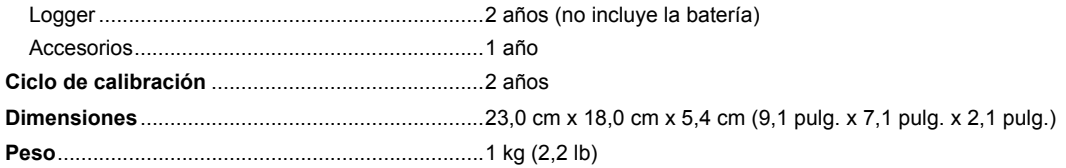

# <span id="page-55-1"></span>*Especificaciones ambientales*

#### **Registrador**

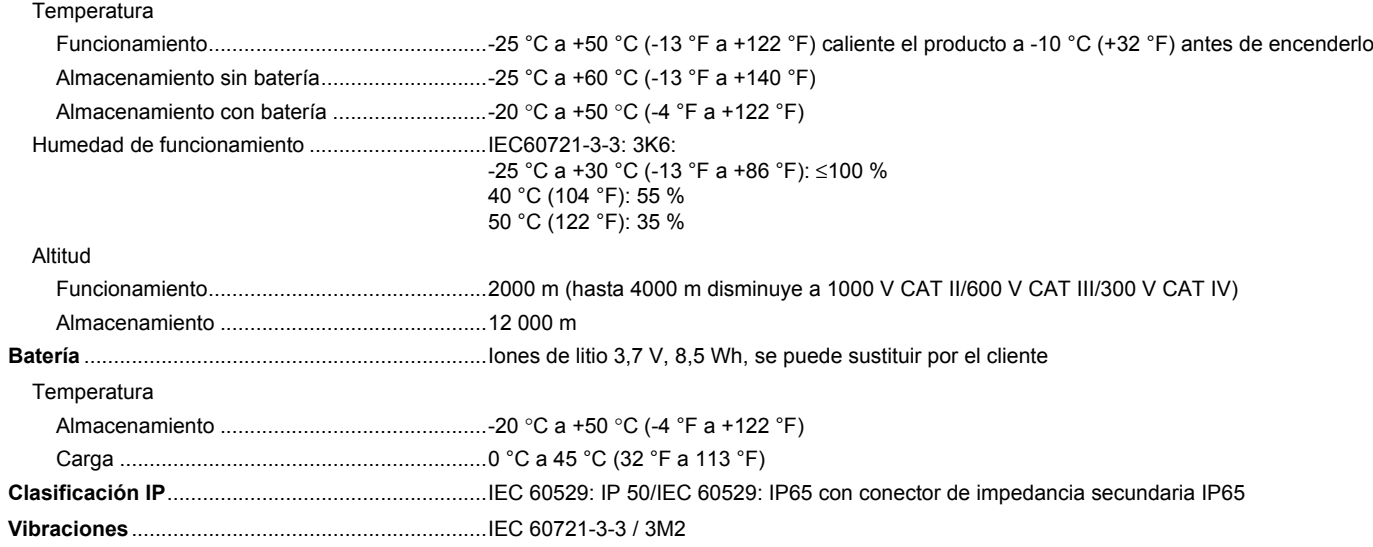

# **Seguridad**

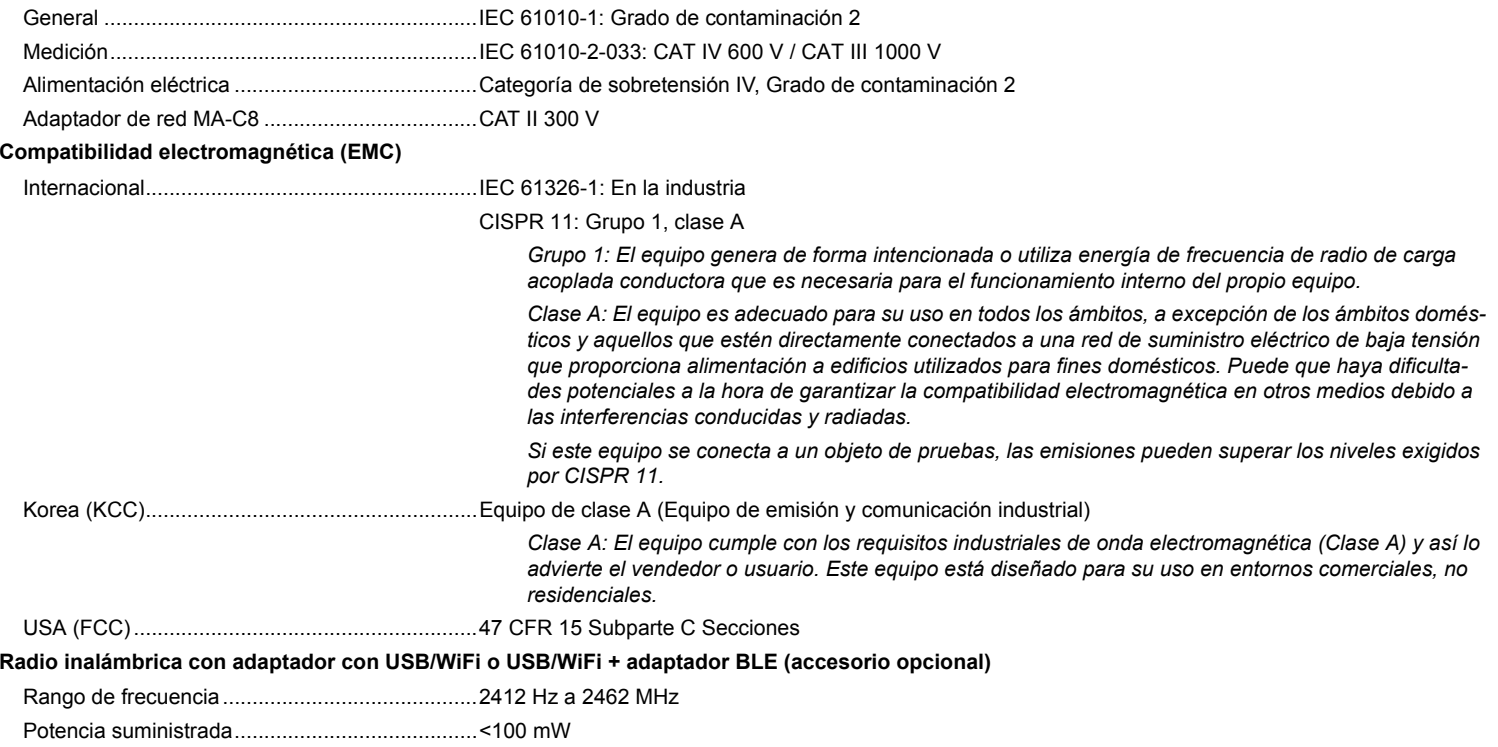

# <span id="page-57-0"></span>*Especificaciones eléctricas*

#### **Fuente de alimentación**

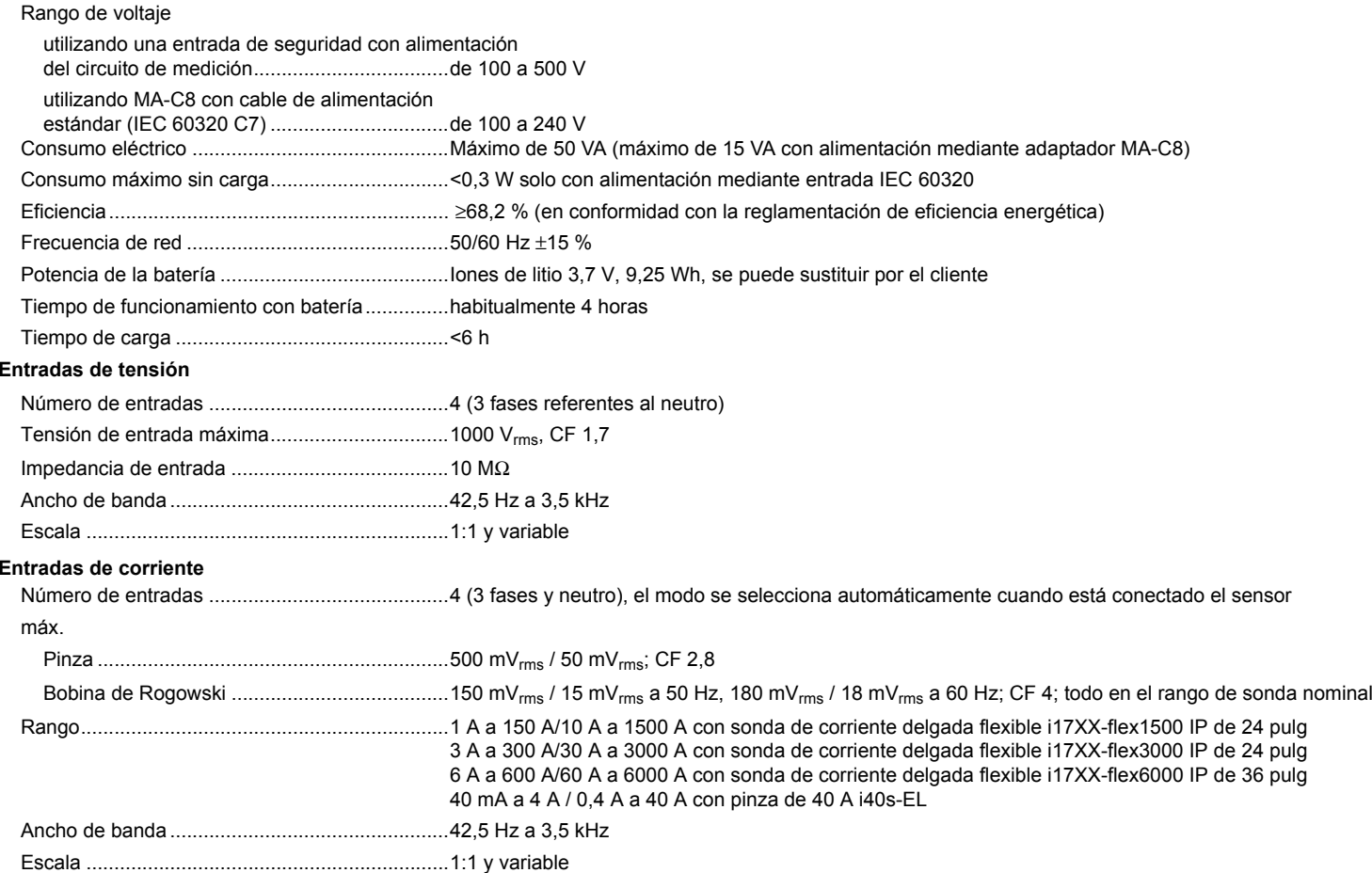

# **Entradas auxiliares**Número de entradas ...........................................2 (analógica con adaptador auxiliar o hasta 2 dispositivos BLE simultáneamente) Rango de entrada ...............................................0 V CC a ±10 V CC o 0 V CC a ±1000 V CC (con el adaptador opcional, 1 lectura) Unidades visualizadas ........................................Configurables por el usuario (7 caracteres, como °C, psi o m/s) **Conexión Bluetooth inalámbrica (consulte para comprobar la disponibilidad)** Número de entradas ...........................................2 Módulos compatibles .........................................Fluke Connect serie 3000 Adquisición..........................................................1 lectura **Adquisición de datos** Resolución ..........................................................Muestreo síncrono de 16 bitsFrecuencia de muestreo .....................................10,24 kHz a 50/60 Hz, sincronizada con la frecuencia de la red Frecuencia de la señal de entrada......................50/60 Hz (42,5 a 69 Hz) Tipos de circuito..................................................1-Φ, 1-Φ TA, fase dividida, 3-Φ estrella, 3-Φ estrella TA, 3-Φ estrella equilibrada, 3-Φ delta, 3Φ Aron/Blondel (delta de 2 elementos), 3-Φ delta terminal abierto, 3-Φ delta terminal alto, 3-Φ delta equilibrado. Sólo corrientes (estudios de carga) Almacenamiento de datos...................................Memoria Flash interna (el usuario no puede sustituirla) Capacidad de la memoria ...................................Normalmente 20 sesiones de registro de 4 semanas con intervalos de 1 minuto y 500 eventos **Intervalo de tendencias**Parámetro medido...............................................Tensión, corriente, auxiliar, frecuencia, THD V, THD A, potencia, factor de potencia, potencia fundamental, DPF, energía Intervalo de promediación...................................seleccionable por el usuario: 5 minutos, 10 minutos, 15 minutos, 20 minutos, 30 minutos, apagado Valores mín./máx. del tiempo promedio..............Tensión, corriente: Ciclo de RMS completo actualizado cada medio ciclo (URMS1/2 de acuerdo con IEC 61000-4-30) Potencia auxiliar: 20 ms**Intervalo de demanda**Parámetro medido...............................................Energía (Wh, varh, VAh), PF, demanda máxima, coste de la energía Intervalo ..............................................................Seleccionable por el usuario: 5 minutos, 10 minutos, 15 minutos, 20 minutos, 30 minutos, apagado **Conexiones**USB-A .................................................................Transferencia de archivos a través de unidad USB, actualizaciones de firmware, corriente máx. de alimentación: 120 mAWiFi (x2) Modos compatibles .........................................Conexión directa y conexión a la infraestructura Seguridad .......................................................WPA2-AES con clave precompartida

# *Exactitud bajo las condiciones de referencia*

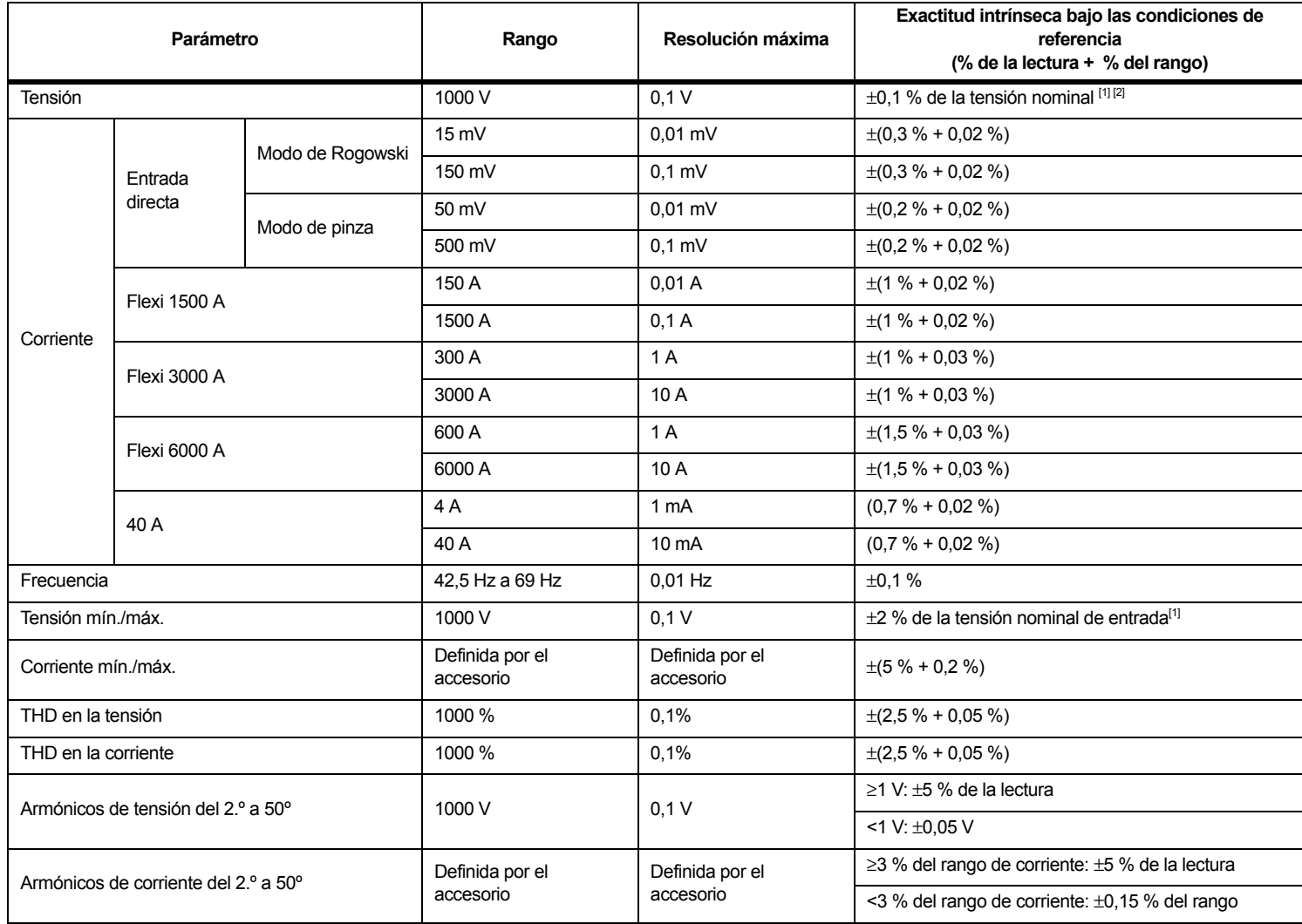

# *Exactitud bajo las condiciones de referencia (continuación)*

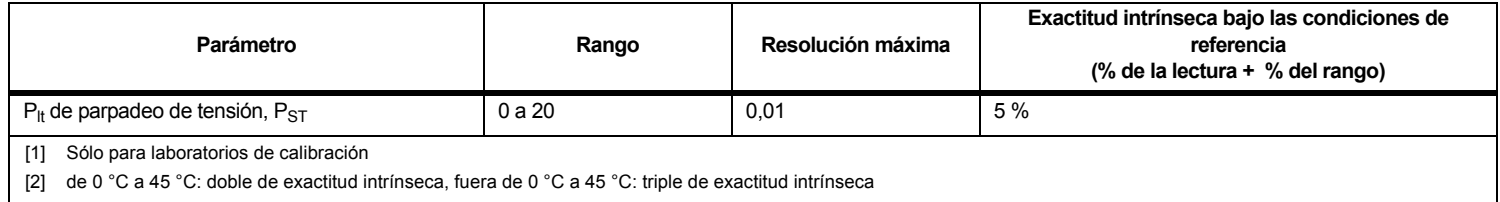

# *Potencia/Energía*

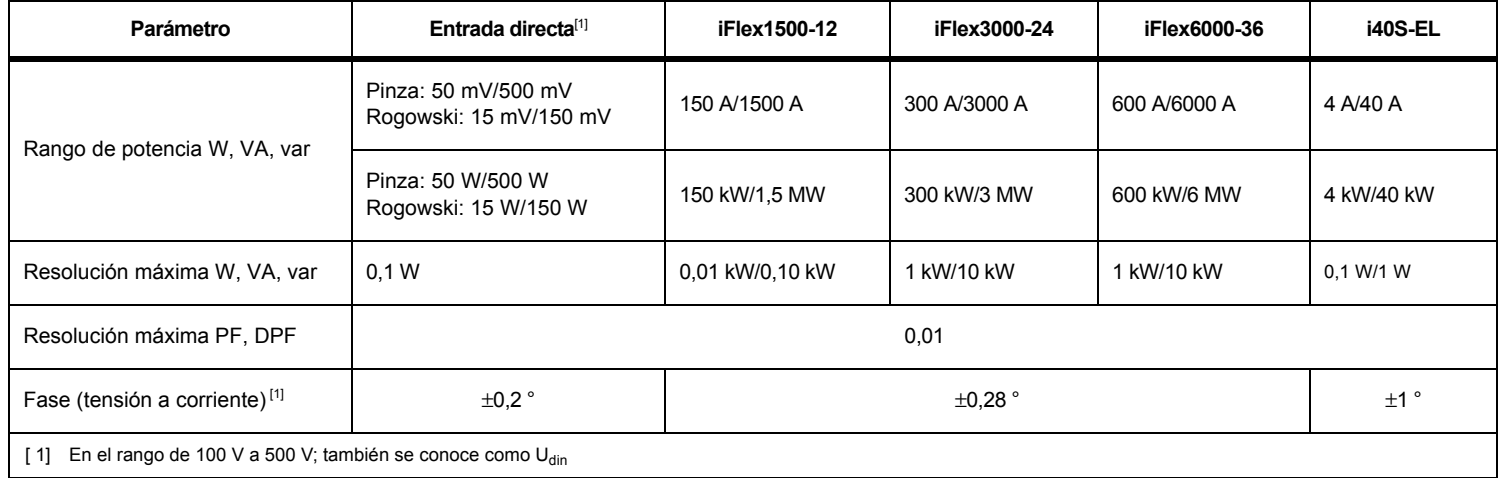

# *Error intrínseco ±(% del valor de medición + % del rango de potencia)*

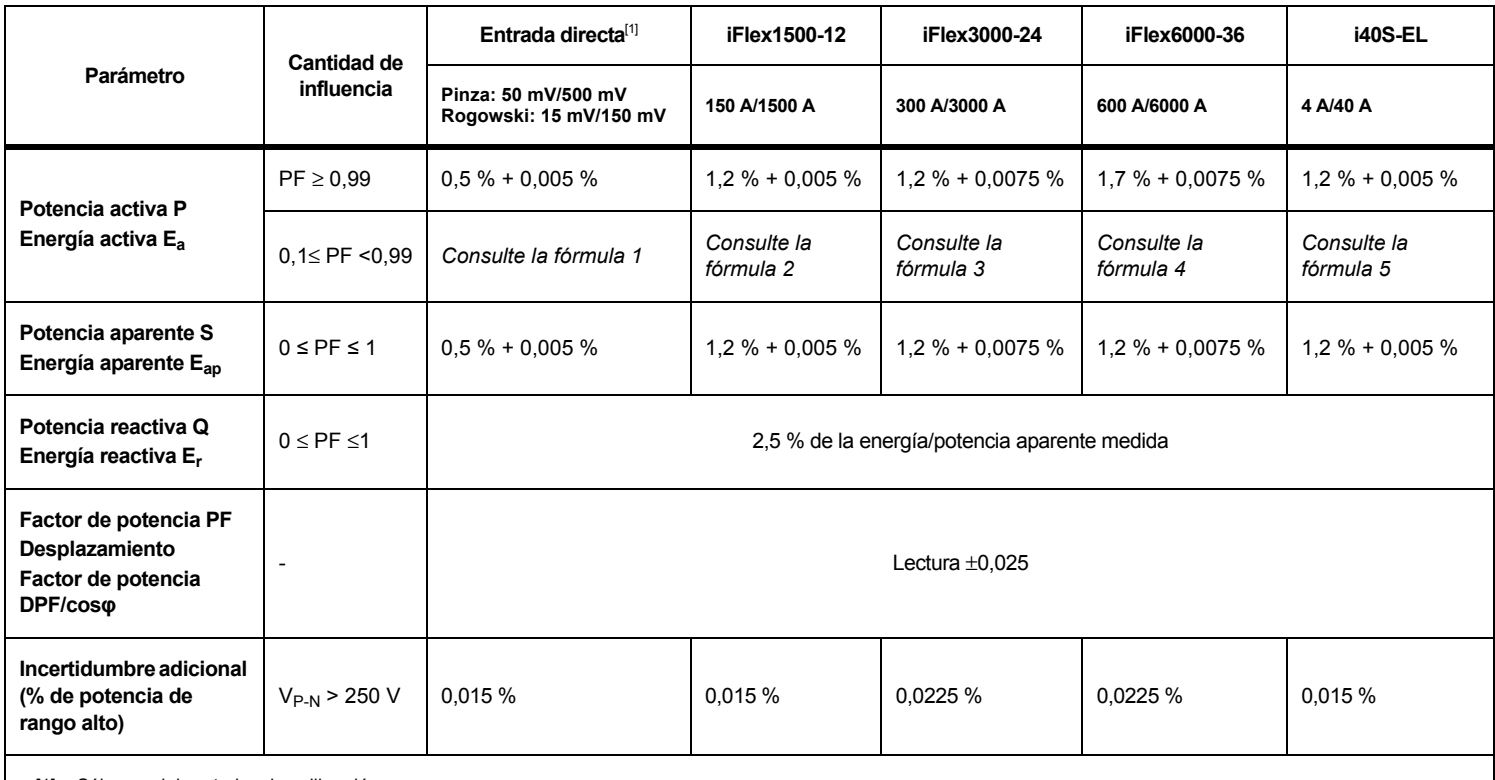

[1] Sólo para laboratorios de calibración

Condiciones de referencia:

Condiciones ambientales: 23 °C ±5 °C, instrumento en funcionamiento durante un mínimo de 30 minutos, sin campos magnéticos/eléctricos externos, HR < 65 %

Condiciones de entrada: CosΦ/PF=1, señal sinusoidal f=50/60 Hz, alimentación eléctrica 120 V/230 V ±10 %.

Especificaciones actuales y de alimentación: Tensión de entrada 1 fase: 120 V/230 V o estrella/delta de 3 fases 230 V/400 V

Corriente de entrada > 10 % del rango de corriente

Conductor principal de las pinzas o la bobina de Rogowski en posición central

Coeficiente de temperatura: Añada 0,1 x la exactitud especificada por cada °C por encima de 28 °C o por debajo de 18 °C.

Fórmula 1: 
$$
\left(0.5 + \frac{\sqrt{1 - PF^2}}{3 \times PF}\right)
$$
% +0,005 %  
\nFórmula 2:  $\left(1.2 + \frac{\sqrt{1 - PF^2}}{2 \times PF}\right)$ % +0,005 %  
\nFórmula 3:  $\left(1.2 + \frac{\sqrt{1 - PF^2}}{2 \times PF}\right)$ % +0,0075 %  
\nFórmula 4:  $\left(1.7 + \frac{\sqrt{1 - PF^2}}{2 \times PF}\right)$ % +0,0075 %  
\nFórmula 4:  $\left(1.7 + \frac{\sqrt{1 - PF^2}}{2 \times PF}\right)$ % +0,0075 %  
\nFórmula 5:  $\left(1.2 + 1.7 \times \frac{\sqrt{1 - PF^2}}{PF}\right)$ % +0,005 %

#### Ejemplo:

Medición a 120 V/16 A mediante iFlex1500-12 en el rango bajo. El factor de potencia es 0,8.

### Incertidumbre de potencia activa  $\sigma_{\mathsf{P}}^{\vphantom{\dag}}$  :

$$
\sigma_{\mathbf{P}} = \pm \left( \left( 1.2 \, \% + \frac{\sqrt{1 - 0.8^2}}{2 \times 0.8} \right) + 0.005 \, \% \times \mathbf{P}_{\mathbf{Range}} \right) = \pm (1.575 \, \% + 0.005 \, \% \times 1000 \, V \times 150 \, \text{A}) = \pm (1.575 \, \% + 7.5 \, W)
$$

La incertidumbre en W es $\pm$ (1.575 % $\times$ 120 V $\times$ 16 A $\times$ 0.8 + 7.5 W) =  $\pm$ 31.7 W

# lncertidumbre de potencia aparente  $\sigma_{_{\mathrm{S}}}$  :

$$
\sigma_S = \pm (1.2\% + 0.005\% \times S_{Range}) = \pm (1.2\% + 0.005\% \times 1000\;V \times 150\;A) = \pm (1.2\% + 7.5\;VA)
$$

La incertidumbre en VA es  $\pm$ (1.2 %  $\times$  120 V  $\times$  16 A + 7.5VA) =  $\pm 30.54$  VA

#### lncertidumbre de potencia reactiva σ<sub>Q</sub> :

 $\sigma_{\bf Q}$  =  $\pm$ (2.5 % $\times$ S) =  $\pm$ (2.5 % $\times$ 120 V $\times$ 16 A) =  $\pm$ 48 var

En el caso de que la tensión medida sea > 250 V, el error adicional se calcula con: Adder =  $0.015 \% \times S$  High Range =  $0.015 \% \times 1000 V \times 1500 A = 225 W/VA/var$ 

# *Especificaciones de la sonda iFlex*

![](_page_63_Picture_185.jpeg)

![](_page_64_Picture_144.jpeg)

### *Especificaciones de i40s-EL Current Clamp*

<span id="page-65-0"></span>Consulte la Tabla [8](#page-65-0) para ver instrucciones de configuración.

#### **Tabla 8. Configuración de i40s-EL**

![](_page_65_Figure_4.jpeg)

Rango de medición .................................................40 mA 4 A de CA / 0,4 A de CA a 40 A de CA Factor de cresta ...................................................... ≤3Corriente no destructiva ..........................................200 A (50/60 Hz) Error intrínseco bajo las condiciones de referencia ................................................................ ±0,5 % de la lectura

![](_page_66_Picture_228.jpeg)

# *Especificaciones del receptor de GPS (Fluke-174X-GPS-REC)*

![](_page_67_Picture_124.jpeg)